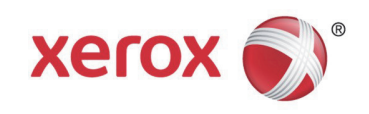

Version 1.1 December 2014

# Xerox® Color C60/C70 Security Function Supplementary Guide

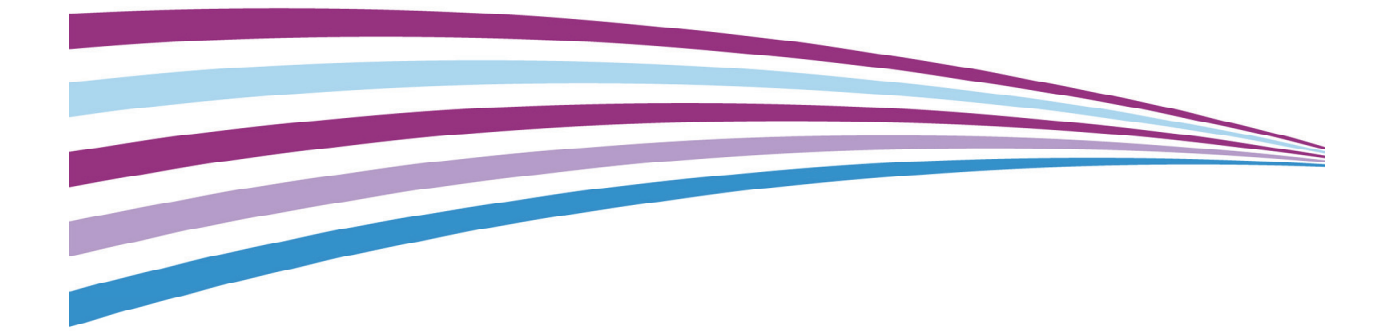

# **Table of Contents**

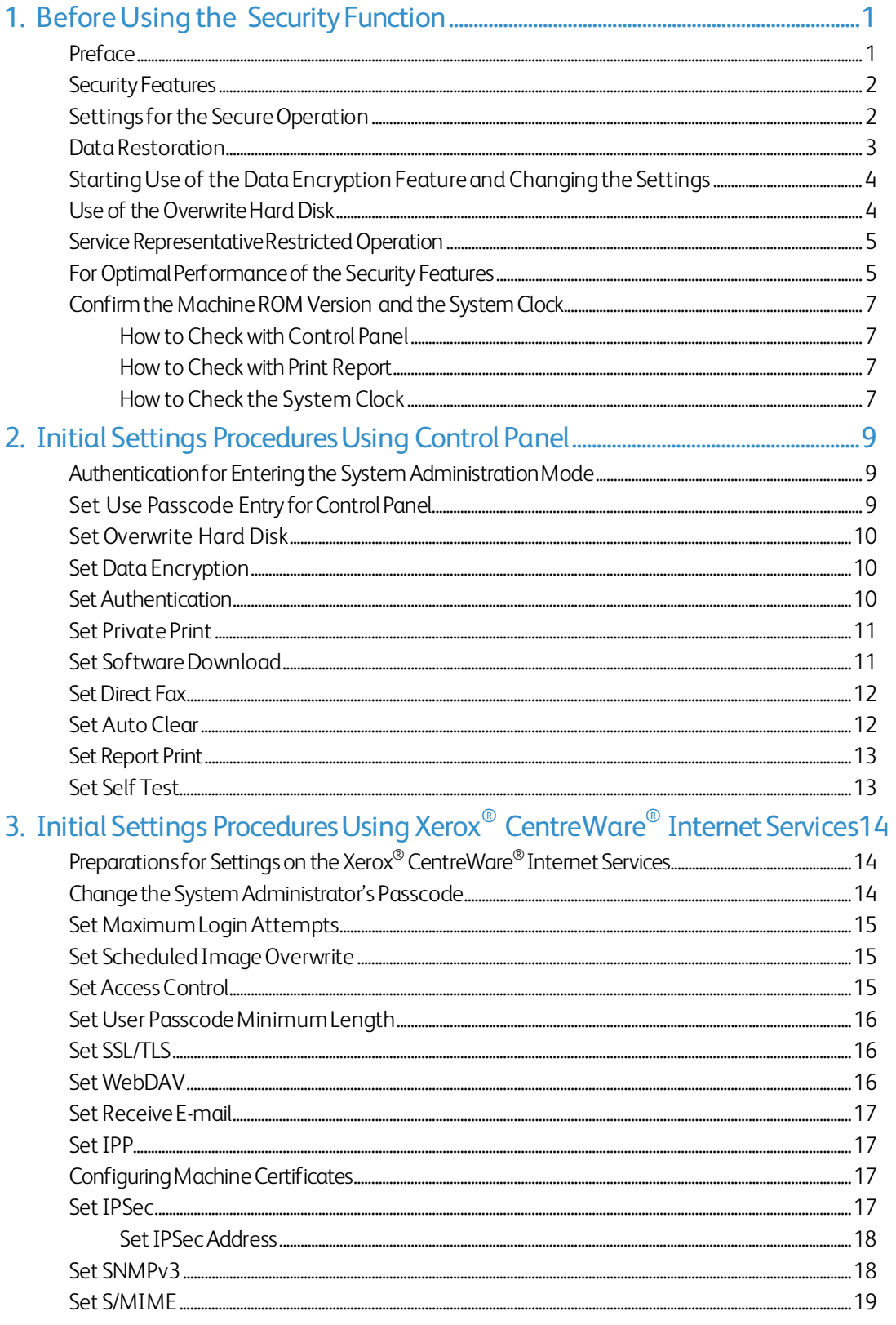

Xerox<sup>®</sup> Color C60/C70 Security Function Supplementary Guide

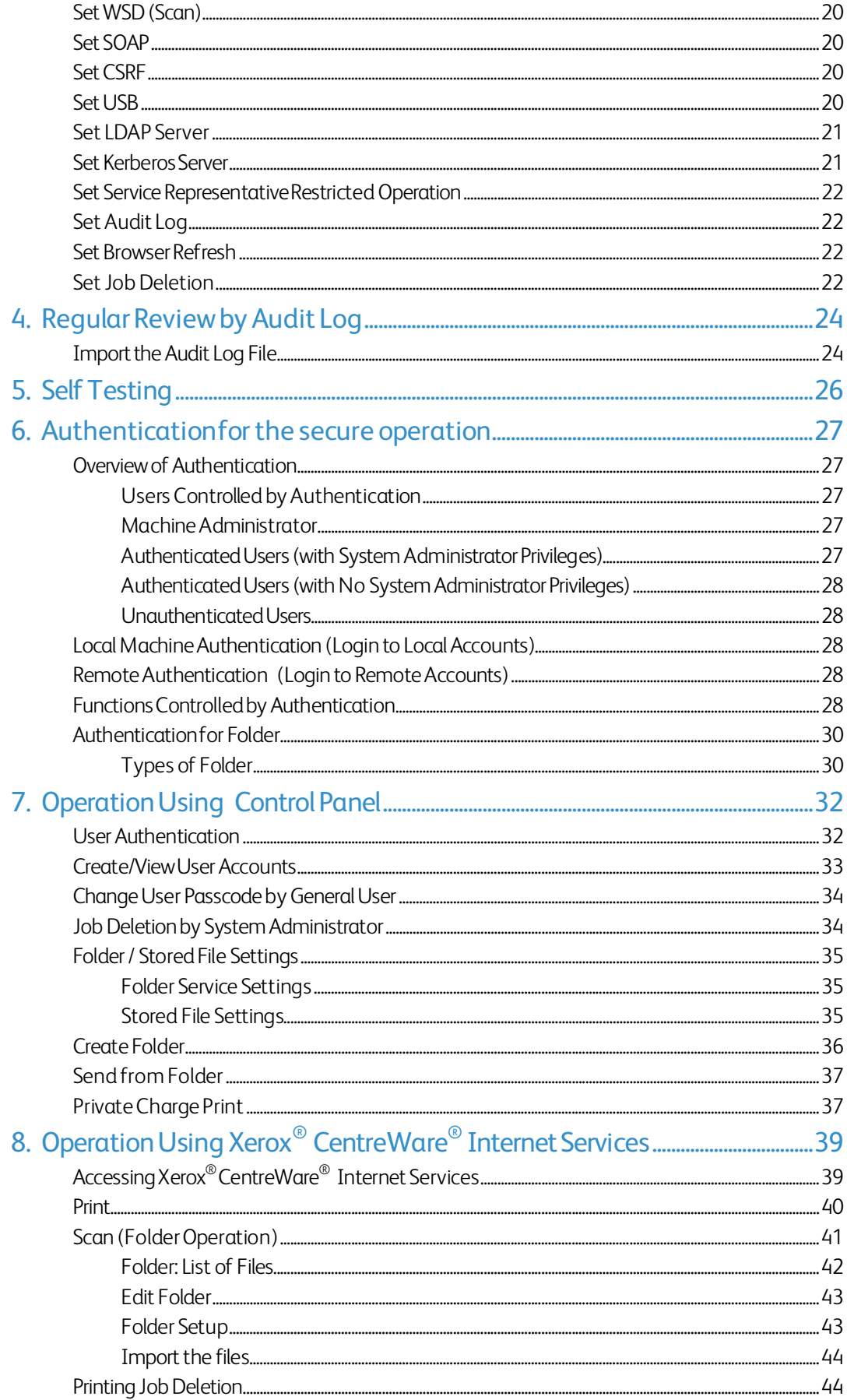

Xerox<sup>®</sup> Color C60/C70 Security Function Supplementary Guide

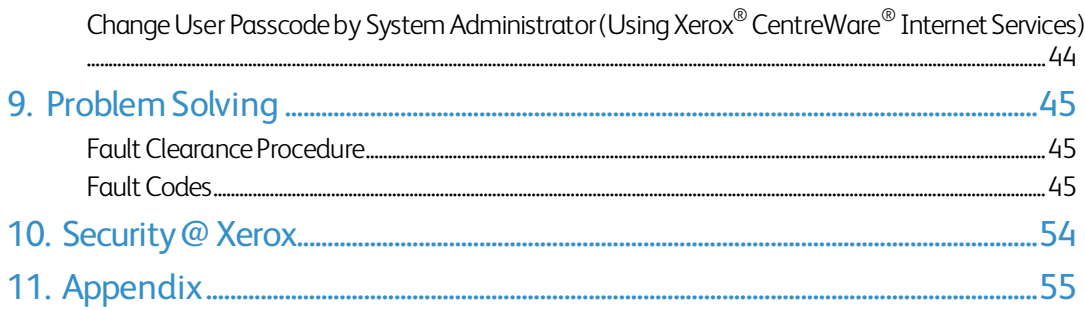

# 1. Before Using the Security Function

This section describes the certified security functions and the items to be confirmed.

## Preface

This guide is intended for the manager and system administrator of the organization where the machine is installed, and describes the setup procedures related to security.

For general users, this guide describes the operations related to security features.

For information on the other features available for the machine, refer to the following guidance.

Xerox® Color C60/C70 System Administrator Guide: Version 1.0

Xerox® Color C60/C70 User Guide: Version 1.0

The hash values of the PDF files are described in the Security Target disclosed at the Xerox (http://www.office.xerox.com/digital-printing-equipment/enus.html) and JISEC (http://www.ipa.go.jp/security/jisec/jisec\_e/) website.

Please check that the hash values of your manuals are correct.

The security features of the Xerox $^\circ$  Color C60/C70 are supported by the following ROM versions.

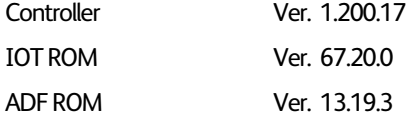

#### **Important:**

The machine has obtained IT security certification for Common Criteria EAL3+ALC\_FLR.2.

This certifies that the target of evaluation has been evaluated based on the certain evaluation criteria and methods, and that it conforms to the security assurance requirements.

Your ROM and user documentation may not be the certified version because they may have been updated along with machine improvements.

For the latest information concerning your device, download the latest versions from http://www.support.xerox.com/support.

Please check the state of the delivered machine's packaging. If you could not confirm the packaging state at delivery and would like to know the details of the delivered state, please contact our sales representative or customer engineer. Also, if you have such inquiries as the following, please contact us:

- Inquiries about the machine's functions

- All other inquiries.

## Security Features

Xerox<sup>®</sup> Color C60/C70 has the following security features:

- Hard Disk Data Overwrite
- Hard Disk Data Encryption
- User Authentication
- System Administrator's Security Management
- Customer Engineer Operation Restriction
- Security Audit Log
- Internal Network data protection
- Self Test
- Information Flow Security

## Settings for the Secure Operation

For the effective use of the security features, the System Administrator (Machine Administrator) must follow the instructions below:

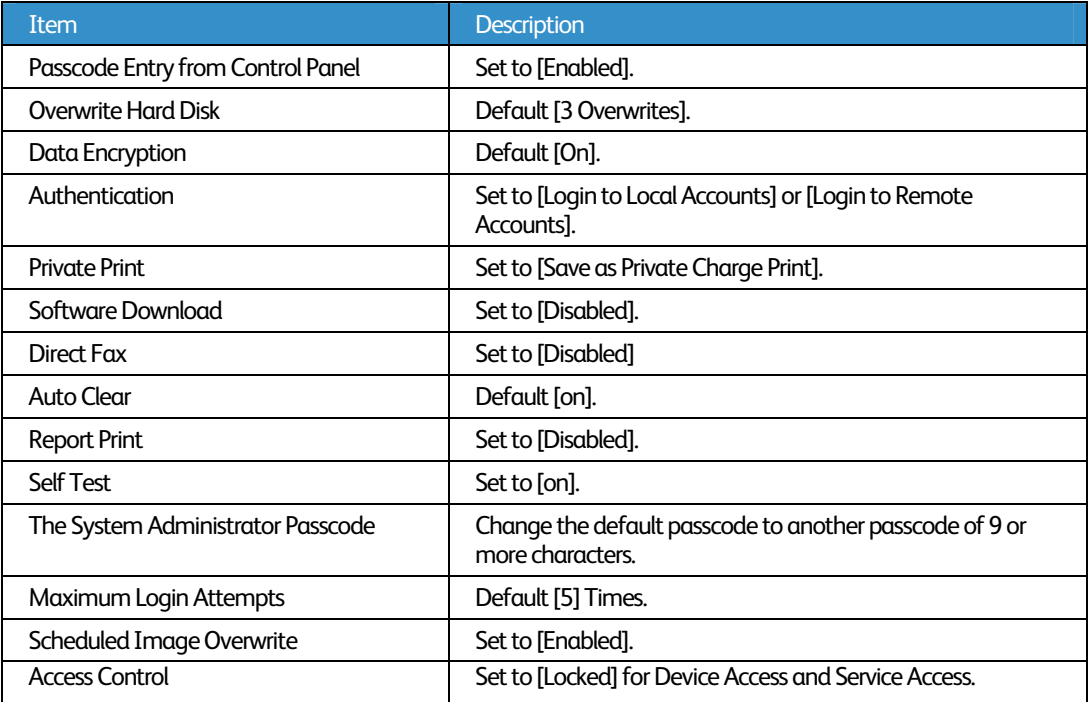

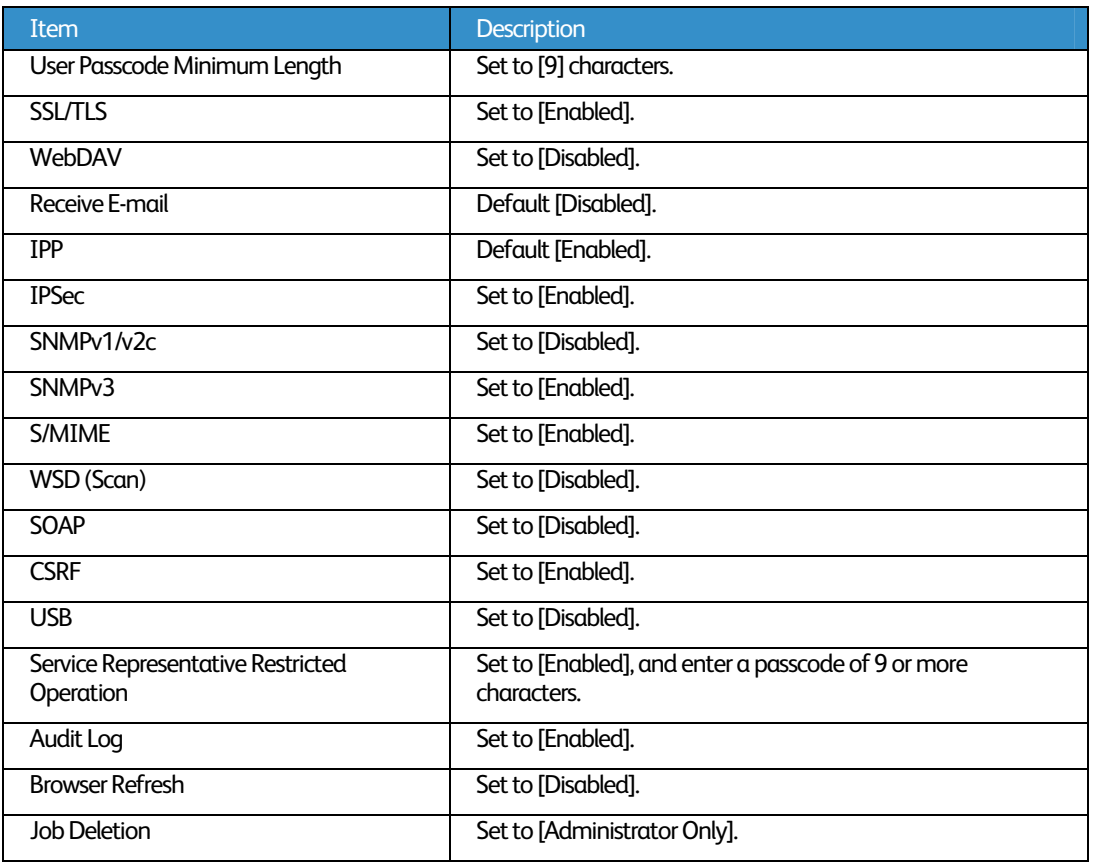

#### **Important:**

The security will not be effective if you do not correctly follow the above setting instructions. The Information Flow Security feature requires no special settings by System Administrator. When you set Data Encryption to [On] again, enter an encryption key of 12 characters.

## Data Restoration

The enciphered data cannot be restored in the following conditions.

- When a problem occurs in the hard disk.
- Without the correct encryption key.
- Without the correct System Administrator ID and passcode when setting [Service Rep. Restricted Operation] to [On].

## Starting Use of the Data Encryption Feature and Changing the Settings

When data encryption is started or ended, or when the encryption key is changed, the machine must be restarted. The corresponding recording area (the Hard Disk) is reformatted when restarting. In this case, the previous data is not guaranteed.

The recording area stores the following data:

- Spooled print data
- Print data including the secure print and sample print
- Forms for the form overlay feature
- Folder and Job Flow sheet settings (Folder name, passcode, etc.)
- Files in Folder
- Address book data

#### **Important:**

Be sure to save all necessary settings and files before starting to use the data encryption feature or changing the settings.

An error occurs if the connected hard disk does not match the encryption settings.

## Use of the Overwrite Hard Disk

In order to protect the data stored on the hard disk from unauthorized retrieval, you can set the overwrite conditions to apply them to the data stored on the hard disk.

You can select the number of overwrite passes as one or three times. When [1 Overwrite] is selected, "0" is written to the disk area. [3 Overwrites] ensures higher security than [1 Overwrite].

The feature also overwrites temporarily saved data such as copy documents.

#### **Important:**

If the machine is powered off during the overwriting operation, unfinished files may remain on the hard disk. When the power is restored, the overwriting operation will resume with the unfinished files remaining on the hard disk.

## Service Representative Restricted **Operation**

Specifies whether the Service Representative has full access to the security features of the machine, including the ability to change System Administrator settings.

For the C60/C70, select [On] and then set [Maintenance Passcode] to restrict the Service Representative from entering the System Administration mode.

#### **Important:**

If the System Administrator's ID and the passcode are lost when [Service Rep. Restricted Operation] is set to [On], neither you nor the Xerox representative will be able to change any setting in the System Administration mode.

## For Optimal Performance of the Security Features

The manager (of the organization that the machine is used for) needs to follow the instructions below:

- The manager needs to assign appropriate people as system and machine administrators, and manage and train them properly.
- The system administrator need to train users about the machine operation and precautions according to the policies of their organization and the product guidance.
- The machine needs to be placed in a secure or monitored area where the machine is protected from unmanaged physical access.
- If the network where the machine is installed is to be connected to external networks, configure the network properly to block any unauthorized external access.
- The users must set a user ID and a passcode in [Accounting Configuration] via the printer driver.
- Users and administrators need to set passcodes and an encryption key according to the following rules for the client PC login and the machine's setup:
	- Do not use easily guessed character strings for passcodes.
	- A passcode needs to contain both numeric and alphabetic characters.
- Users and administrators need to manage and operate the machine so that their user IDs and passcodes may not be disclosed to another person.
- Administrators need to set the account policies on the remote authentication server as follows:
	- Set password policy to [9 or more characters].
	- Set account lockout policy to [5 times].
- For secure operation, all of the remote trusted IT products that communicate with the machine shall implement the communication protocol in accordance with industry standard practice with respect to RFC/other standard compliance (SSL/TLS, IPSec, SNMPv3, S/MIME) and shall work as advertised.
- The settings described below are required for both the machine's configuration and the client's configuration.

#### 1) SSL/TLS

For the SSL/TLS client (Web browser) and the SSL/TLS server that communicate with the machine, select a data encryption suite from the following:

- TLS\_RSA\_WITH\_AES\_128\_CBC\_SHA
- TLS\_RSA\_WITH\_AES\_256\_CBC\_SHA
- TLS\_RSA\_WITH\_AES\_128\_CBC\_SHA256
- TLS\_RSA\_WITH\_AES\_256\_CBC\_SHA256

(The recommended browser is Microsoft® Internet Explorer 7/8/9/10)

For secure operation, you should disable the SSL function of remote clients/servers.

2) S/MIME

For the machine and e-mail clients, select an Encryption Method/Message Digest Algorithm from the following:

- 3Key Triple-DES/168bit, AES/128bit, AES/192bit, AES/256bit, SHA1, SHA256
- 3) IPSec

For the IPSec host that communicates with the machine, select an Encryption Method/Message Digest Algorithm from the following:

- AES (128bit)/SHA1
- 3Key Triple-DES (168bit)/SHA1
- 4) SNMPv3

The encryption method of SNMPv3 is DES/56bit or AES128bit. Set [Message Digest Algorithm] to [SHA1].

#### **Important:**

- For secure operation, while you are using the Xerox® CentreWare® Internet Services, do not access other web sites, and do not use other applications.
- For secure operation, when you change [Authentication Type] or prior to disposing of the machine, initialize the hard disk by resetting [Data Encryption] and changing [encryption key].
- For preventing SSL vulnerability, you should set the machine address in the proxy exclusion list of browser.

With this setting, secure communication will be ensured because the machine and the remote browser communicate directly without proxy server, and thus you can prevent man-in-the-middle attacks.

## Confirm the Machine ROM Version and the System Clock

Before making initial settings, the System Administrator (Machine Administrator) needs to check the machine ROM version and system clock.

### How to Check with Control Panel

- 1. Press the <Machine Status> button on the control panel.
- 2. Select [Device information] on the touch screen.
- 3. Select [Software Version] on the [Machine information] screen.

You can identify the software versions of the components of the machine on the screen.

### How to Check with Print Report

- 1. Press the <Machine Status> button on the control panel.
- 2. Select [Print Reports] on the [Machine information] screen.
- 3. Select [Printer Reports] on the touch screen.
- 4. Select [Configuration Reports].
- 5. Press the <Start> button on the control panel.

You can identify the software versions of the components of the machine by Print Report.

### How to Check the System Clock

- 1. Press the <Log In/Out> button on the control panel.
- 2. Enter the System Administrator's Login ID and the passcode if prompted.
- 3. Select [Enter] on the touch screen.
- 4. Press the <Machine Status> button on the control panel.
- 5. Select [Tools] on the touch screen.
- 6. Select [System Settings].
- 7. Select [Common Service Settings].
- 8. Select [System Clock/Timers].
- 9. You can check the time and the date of the internal clock. If you need to change the time and the date, refer to the following procedures.
- 10. Select the required option.
- 11. Select [Change Settings].
- 12. Change the required setting. Use the scroll bars to switch between screens.
- 13. Select [Save].
- 14. To exit the [Tools] screen, select [Close] twice.

# 2.Initial Settings Procedures Using Control Panel

This section describes the initial settings related to Security Features, and how to set them on the machine's control panel.

## Authentication for Entering the System Administration Mode

- 1. Press the <Log In/Out> button on the control panel.
- 2. Enter the system administrator's ID with the keypad displayed.
- 3. Select [Next] .
- 4. Enter the system administrator's passcode from the keypad.
- 5. Select [Enter].
- 6. Press the <Machine Status> button on the control panel. ?
- 7. Select [Tools].

## Set Use Passcode Entry for Control Panel

- 1. Select [Authentication/Security Settings] on the [Tools] screen.
- 2. Select [Authentication].
- 3. Select [Passcode Policy].
- 4. Select [Passcode Entry from Control Panel].
- 5. Select [Change Settings].
- 6. Select [On].
- 7. Select [Save].

## Set Overwrite Hard Disk

- 1. Select [Authentication/Security Settings] on the [Tools] screen.
- 2. Select [Overwrite Hard Disk].
- 3. Select [Number of Overwrites].
- 4. Select [1 Overwrite] or [3 Overwrites].
- 5. Select [Save].

## Set Data Encryption

- 1. Select [System Settings] on the [Tools] screen.
- 2. Select [Common Service Settings].
- 3. Select [Other Settings].
- 4. On the [Other Settings] screen, select [Data Encryption].
- 5. Select [Change Settings].
- 6. Select [On].
- 7. Select [New Encryption Key].
- 8. Enter a new encryption key of 12 characters by using the keyboard displayed, and then select [Save].
- 9. Select [Re-enter the Encryption Key]
- 10. Enter the same passcode, and then select [Save].
- 11. Select [Save].
- 12. Select [Yes] to apply the change.
- 13. Select [Yes] to reboot.

## Set Authentication

- 1. Select [Authentication/Security Settings] on the [Tools] screen.
- 2. Select [Authentication].
- 3. Select [Login Type].
- 4. On the [Login Type] screen, select [Login to Local Accounts] or [Login to Remote Accounts].
- 5. Select [Save].

When [Login to Remote Accounts] is selected in step 4, proceed to steps 6 to 13

- 6. Select [System Settings] on the [Tools] screen.
- 7. Select [Connectivity & Network Setup].
- 8. Select [Remote Authentication Server Setting].
- 9. Select [Authentication System Setup].
- 10. Select [Authentication System].
- 11. Select [Change Settings].
- 12. On the [Authentication System] screen, select [LDAP] or [Kerberos].
- 13. Select [Save].
- 14. To exit the [Remote Authentication Server Setting] screen, select [Close].

## Set Private Print

- 1. Select [Authentication/Security Settings] on the [Tools] screen.
- 2. Select [Authentication].
- 3. Select [Charge/Private Print Settings].
- 4. On the [Charge/Private Print Settings] screen, select [Received Control].
- 5. Select [Change Settings].

#### When [Login to Local Accounts] is selected

- 1) On the [Receive Control] screen, select [According to Print Auditron].
- 2) Select [Save As Private Charge Print Job] for [Job Login Success].
- 3) Select [Delete Job] for [Job Login Failure].
- 4) Select [Delete Job] for [Job without User ID].

When [Login to Remote Accounts] is selected

- 1) On the [Receive Control] screen, select [Save As Private Charge Print Job].
- 6. Select [Save].
- 7. To exit the [Charge/Private Print Settings] screen, select [Close].

## Set Software Download

- 1. Select [System Settings] on the [Tools] screen.
- 2. Select [Common Service Settings].
- 3. Select [Other Settings].
- 4. On the [Other Settings] screen, select [Software Download].
- 5. Select [Change Settings].
- 6. Select [Disabled].
- 7. Select [Save].
- 8. To exit the [Common Service Settings] screen, select [Close].
- 9. To exit the [Tools] screen, press the <Services> button on the control panel.

## Set Direct Fax

- 1. Select [System Settings] on the [Tools] screen.
- 2. Select [Fax Service Settings].
- 3. Select [Fax Control].
- 4. Select [Direct Fax].
- 5. Select [Change Settings].
- 6. Select [Disabled].
- 7. Select [Save].
- 8. To exit the [Fax Control] screen, select [Close].

## Set Auto Clear

- 1. Select [System Settings] on the [Tools] screen.
- 2. Select [Common Service Settings].
- 3. Select [System Clock/Timers].
- 4. Select [Auto Clear].
- 5. Select [Change Settings].
- 6. Select [On].
- 7. Select [Save].
- 8. To exit the [Machine Clock/Timers] screen, select [Close].

# Set Report Print

- 1. Select [System Settings] on the [Tools] screen.
- 2. Select [Common Service Settings].
- 3. Select [Reports].
- 4. Select [Print Reports Button].
- 5. Select [Disabled].
- 6. Select [Save].
- 7. To exit the [Reports] screen, select [Close].

## Set Self Test

- 1. Select [System Settings] on the [Tools] screen.
- 2. Select [Common Service Settings].
- 3. Select [Maintenance].
- 4. Select [Power on Self Test].
- 5. Select [On].
- 6. Select [Save].
- 7. To exit the [Tools] screen, select [Close] twice.
- 8. Select [Reboot Now] on the confirmation screen.

# 3.Initial Settings Procedures Using Xerox<sup>®</sup> CentreWare® Internet Services

This section describes the initial settings related to Security Features, and how to set them on Xerox® CentreWare® Internet Services.

## Preparations for Settings on the Xerox® CentreWare® Internet Services

Prepare a computer supporting the TCP/IP protocol to use Xerox $^\circ$  CentreWare $^\circ$  Internet Services. Xerox $^\circ$ CentreWare® Internet Services supports the browsers that satisfy "SSL/TLS" conditions.

- 1. Open your Web browser, enter the TCP/IP address of the machine in the Address or Location field, and press the <Enter> key.
- 2. Enter the System Administrator's ID and the passcode.
- 3. Display the [Properties] screen by clicking the [Properties] tab.

## Change the System Administrator's Passcode

- 1. Click [Security] on the [Properties] screen.
- 2. Click [System Administrator Settings].
- 3. Enter the system administrator's ID in the [Administrator's Login ID] box.
- 4. Enter a new system administrator's passcode of 9 or more characters in the [Administrator's Passcode] box.
- 5. Enter the new system administrator's passcode in the [Retype Administrator's Passcode] box.

#### 6. Click [Apply].

## Set Maximum Login Attempts

- 1. Click [Security] on the [Properties] screen.
- 2. Click [System Administrator Settings].
- 3. Enter the system administrator's ID in the [Administrator's Login ID] box.
- 4. Enter [5] in the [Maximum Login Attempts] box.
- 5. Click [Apply].

## Set Scheduled Image Overwrite

- 1. Click [Security] on the [Properties] screen.
- 2. Click [On Demand Overwrite].
- 3. Click [Scheduled].
- 4. Check the [Enabled] box for [Scheduled Image Overwrite].
- 5. Select [Daily], [Weekly], or [Monthly] for [Frequency]
- 6. Set [Day], [Hour],and [Minutes],
- 7. Click [Apply].

## Set Access Control

- 1. Click [Security] on the [Properties] screen.
- 2. Click [Authentication Configuration].
- 3. Click [Next].
- 4. Click [Configure] for [Device Access].
- 5. Select [Locked] for [Service Pathway], [Job Status Pathway], and [Machine Status Pathway].
- 6. Click [Apply].
- 7. Click [Authentication].
- 8. Click [Next].
- 9. Click [Configure] for [Service Access].
- 10. Click [Lock All].
- 11. Click [Apply].
- 12. Click [Reboot Machine].

## Set User Passcode Minimum Length

This feature is only available in Local Authentication mode.

- 1. Click [Security] on the [Properties] screen.
- 2. Click [User Details Setup].
- 3. Set [9] for [Minimum Passcode Length].
- 4. Click [Apply].
- 5. Click [Reboot Machine].

# Set SSL/TLS

- 1. Click [Security] on the [Properties] screen.
- 2. Click [Machine Digital Certificate Management].
- 3. Click [Create New Self Signed Certificate].
- 4. Select [Self-Signed Certificate] and Click the [Continue].
- 5. Set the size of the Public Key to [1024Bits].
- 6. Set Issuer as necessary.
- 7. Click [Apply].
- 8. Click [SSL/TLS Settings].
- 9. Select the [Enabled] check box for [HTTP SSL/TLS Communication] and [LDAP- SSL/TLS Communication].
- 10. Click [Apply].
- 11. Click [Reboot Machine].

#### **Note:**

For secure operation, check the [Enabled] box for [Verify Remote Server Certificate] and import the CA certificate according to the same procedure as that in "Configuring Machine Certificates."

If SMTP server has SSL/TLS function and if you want to use secure e-mail, configure [SMTP- SSL/TLS Communication].

## Set WebDAV

- 1. Click [Connectivity] on the [Properties] screen.
- 2. Click [Port Setting].
- 3. Uncheck the [Enabled] box for [WebDAV].
- 4. Click [Apply].

## Set Receive E-mail

- 1. Click [Connectivity] on the [Properties] screen.
- 2. Click [Port Setting].
- 3. Uncheck the [Receive E-mail] box.
- 4. Click [Apply].

## Set IPP

- 1. Click [Connectivity] on the [Properties] screen.
- 2. Click [Port Setting].
- 3. Check the [Enabled] box for [IPP].
- 4. Click [Apply].

# Configuring Machine Certificates

- 1. Click [Security] on the [Properties] screen.
- 2. Click [Machine Digital Certificate Management].
- 3. Click [Upload Signed Certificate].
- 4. Enter a file name for the file you want to import, or select the file to be imported by clicking [Browse].
- 5. Enter a password in [Password], and then retype the password in [Retype Password] for confirmation.
- 6. Click [Import].

## Set IPSec

Before setting [Digital Signature] for [IKE Authentication Method], you need to import an IPSec certificate according to the same procedure as that in "Configuring Machine Certificates."

- 1. Click [Security] on the [Properties] screen.
- 2. Configure the [Preshared Key] settings or [Digital Signature] settings using the following procedures.

#### **To use Preshared Key**

1) Click [IPSec].

2) Check the [Enabled] box for [Protocol].

3) Select [Preshared Key] for [IKE Authentication Method].

This is used to ensure confidentiality of communications between the machine and a

client computer, or the machine and a server.

4) Enter a Pre-Shared Key in the [Shared Key] and [Verify Shared Key] boxes.

Please set the IPSec address successively.

#### **To use Digital Signature**

1) Click [Certificate Management].

- 2) Select [IPSec] for [Certificate Purpose].
- 3) Click [Display the list], and check a desirable Certificate.
- 4) Click [Certificate Details].
- 5) Click [Use this certificate].

6) Click [IPSec] under [Security].

7) Check the [Enabled] box for [Protocol].

8) Select [Digital Signature] for [IKE Authentication Method].

Please set the IPSec address successively.

### Set IPSec Address

- 1. Enter the IP Address in the [Specify Destination IPv4 Address] box on the [IPSec] screen.
- 2. Enter the IP Address in the [Specify Destination Ipv6 Address] box.
- 3. Select [Enabled] or [Disabled] from the [Communicate with Non-IPSec Device] dropdown list.
- 4. Click [Apply].
- 5. Click [Reboot Machine].

#### **Note:**

When you select [Enabled] from the [Communicate with Non-IPSec Device] dropdown list, the machine allows communications with non-IPSec devices other than the devices that are specified in [Specify Destination IPv4 Address] or [Specify Destination IPv6 Address].

## Set SNMPv3

- 1. Click [Connectivity] on the [Properties] screen.
- 2. Click [Protocols].
- 3. Click [SNMP Configuration].
- 4. Check the [Enable SNMPv3 Protocol] box.
- 5. Uncheck the [Enable SNMPv1/v2c Protocols] box.
- 6. Click [Apply].
- 7. Click [Edit SNMPv3 Properties] and check [Account Enabled] for [Administrator Account].
- 8. Enter a new Authentication Password (minimum 8 characters).
- 9. Enter the new Authentication Password again to confirm it.
- 10. Enter a new Privacy Password (minimum 8 characters).
- 11. Enter the new Privacy Password again to confirm it.
- 12. Check [Account Enabled] for [Print Drivers/Remote Clients Account].
- 13. Click [Apply].

#### **Note:**

Be sure to change Authentication Password and Privacy Password from the default password.

When using SNMPv3, use the IPSec protocol simultaneously. You need to set the IP address of the client for SNMPv3 according to the procedures in "Set IPSec Address" and enter the IP Address in the [Specify Destination IPv4/IPv6 Address] box.

Since the machine cannot communicate by SNMPv1/v2c, you need to uncheck [SNMP status Enabled] for the port setting on the client's printer driver.

## Set S/MIME

To use e-mail with this machine, the e-mail function needs to be enabled and configured as described in the System Administrator Guide's "Scan to E-mail."

Before making the S/MIME setting, you need to import an S/MIME certificate according to the same procedure as that in "Configuring Machine Certificates."

- 1. Click [Configuration Overview] on the [Properties] screen.
- 2. Click [Settings] for [E-mail].
- 3. Click [Configure] for [E-mail Settings], and enter the machine's E-mail address in the [From address] box.
- 4. Click [Apply].
- 5. Click [Security].
- 6. Click [Certificate Management].
- 7. Select [S/MIME] for [Certificate Purpose].
- 8. Click [Display the list], and check a desirable certificate.
- 9. Click [Certificate Details].
- 10. Click [Use this certificate].
- 11. Click [SSL/TLS Settings].
- 12. Check the [Enabled] box for [S/MIME Communication].
- 13. Click [Apply].

Xerox® Color C60/C70 Security Function Supplementary Guide

14. Click [Reboot Machine].

After the machine is restarted, refresh the browser and click the [Properties] tab.

- 15. Click [Security].
- 16. Click [S/MIME Settings].
- 17. Select [Always add signature] for [Signature].
- 18. Click [Apply].

## Set WSD (Scan)

- 1. Click [Connectivity] on the [Properties] screen.
- 2. Click [Port Settings].
- 3. Uncheck the [Enabled] box for [WSD (Scan)].
- 4. Click [Apply].

## Set SOAP

- 1. Click [Connectivity] on the [Properties] screen.
- 2. Click [Port Settings].
- 3. Uncheck the [Enabled] box for [SOAP].
- 4. Click [Apply].

## Set CSRF

- 1. Click [Connectivity] on the [Properties] screen.
- 2. Click [Protocol]
- 3. Click [HTTP]
- 4. Check the [Enabled] box for [CSRF Protection:].
- 5. Click [Apply].

## Set USB

1. Click [Service] on the [Properties] screen.

- 2. Click [USB]
- 3. Click [General]
- 4. Uncheck the [Enabled] box for [Store to USB:] and [Media Print:].
- 5. Click [Apply].

## Set LDAP Server

- 1. Click [Connectivity] on the [Properties] screen.
- 2. Click [Protocols].
- 3. Click [LDAP].
- 4. Select [LDAP Server].
- 5. On each menu, set the LDAP server information.
- 6. Click [Apply].

#### **Note:**

You can configure the settings of the administrator group on the machine so that the members of that group have the System Administrator authority to access to the machine.

In the [System Administrator Access Group] boxes, enter a name for the group. Entries should be in base DN format (for instance, cn=admin, cn=users, dc=xerox, dc=com).

You can also restrict the use of the Copy, Scan, Print, and other features by entering a name for the group in the [Service Access Group] boxes.

## Set Kerberos Server

- 1. Click [Security] on the [Properties] screen.
- 2. Click [Remote Authentication Servers].
- 3. Select [Kerberos Server].
- 4. On each menu, set the Kerberos server information.
- 5. Click [Apply].

#### **Note:**

When a Kerberos server is used as a remote authentication server, you can configure the settings of the administrator group on the machine by setting [System Administrator Access Group] for the LDAP server.

## Set Service Representative Restricted **Operation**

- 1. Click [Security] on the [Properties] screen.
- 2. Click [Service Representative Restricted Operation].
- 3. Check the [Enabled] box for [Restricted Operation].
- 4. Enter a passcoge in the [Maintenance Passcode] box.
- 5. Enter the passcoge in the [Retype Maintenance Passcode] box.
- 6. Click [Apply].

## Set Audit Log

- 1. Click [Security] on the [Properties] screen..
- 2. Click [Audit Log].
- 3. Check the [Enabled] box for [Audit Log].
- 4. Click [Apply].

## Set Browser Refresh

- 1. Click [General Setup] on the [Properties] screen.
- 2. Click [Internet Services Settings].
- 3. Enter the "0" in the [Auto Refresh Interval] box.
- 4. Click [Apply].

## Set Job Deletion

- 1. Click [General Setup] on the [Properties] screen.
- 2. Click [Job Management].
- 3. Select [Administrators Only] for [Job Deletion].
- 4. Click [Apply].
- 5. Click the [Reboot Machine] button.

#### **Important:**

This feature allows the user to pause an active copy, print, scan job while it is being processed by the machine. But only system administrators can cancel the paused job. For secure operation, please delete the job completely.

# 4. Regular Review by Audit Log

This section describes the importing method of the Audit Log feature using the System Administrator client via Xerox® CentreWare® Internet Services.

The Audit Log is regularly reviewed by the Security Administrator, often with the aid of third party analyzing tools. The audit log helps to assess attempted security breaches, identify actual breaches, and prevent future breaches.

The important events of the machine such as device failure, configuration change, and user operation are traced and recorded based on when and who operated what function.

Auditable events are stored with time stamps into NVRAM. When the number of stored events reaches 50, the 50 logs on NVRAM are stored into one file ("audit log file") within the internal HDD. Up to 15,000 events can be stored. When the number of recorded events exceeds 15,000, the oldest audit log file is overwritten and a new audit event is stored.

There is no deletion function.

## Import the Audit Log File

The following describes methods for importing the Audit Log. The audit logs are only available to system administrators and can be downloaded via Xerox® CentreWare® Internet Services for viewing and analyzing.

The logged data cannot be viewed from the local UI.

In addition, SSL/TLS communication must be enabled in order to access the logged data.

- 1. Open your Web browser, enter the TCP/IP address of the machine in the Address or Location field, and press the <Enter> key.
- 2. Enter the Administrator ID and the passcode, when prompted.
- 3. Click the [Properties] tab.
- 4. Click [Audit Log].
- 5. Click [Export as text file].

The following information is recorded in imported audit log data, check it regularly that there are no breaches by accessing or attempt.

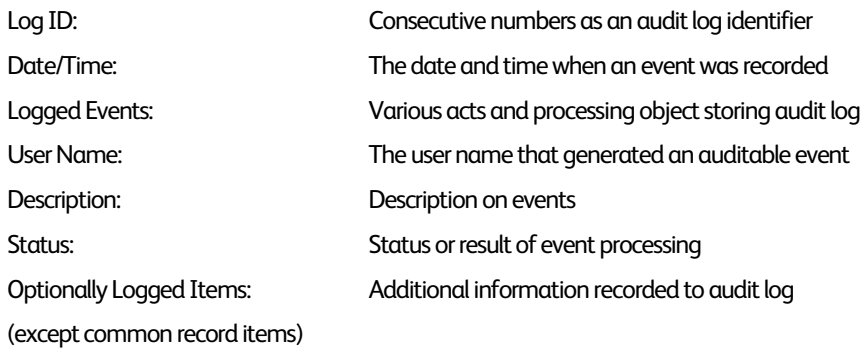

e.g. : The following audit log is recorded, when someone tried to login under ID (User1), and the login failed due to an invalid password.

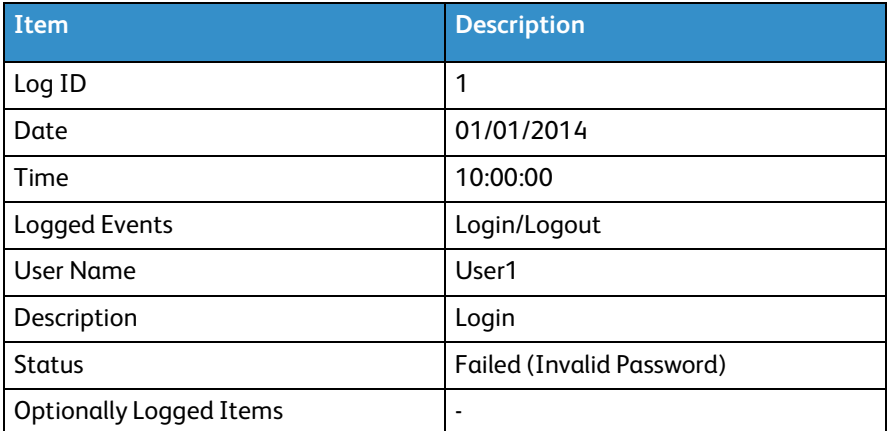

# 5. Self Testing

This section describes the Self Test function.

The machine can execute a Self Test function to verify the integrity of executable code and setting data.

The machine verifies the area of NVRAM and SEEPROM including setting data at initiation, and displays an error on the control panel at error occurrence.

However, an error is not detected for the data on audit logs and time and date as these are not included in the target.

Also, when Self Test function is set at initiation, the machine calculates the checksum of Controller ROM to confirm if it matches the specified value, and displays an error on the control panel at error occurrence.

#### **Note:**

If any abnormal condition such as internal program modification is found during the program diagnosis, the machine stops starting up and records the information in the audit log.

The information may not be recorded in the audit log depending on the status of program malfunction.

# 6. Authentication for the secure operation

The machine has a unique Authentication feature that restricts the authority to use functions.

This section contains information for System Administrators and general users on the features used to change the settings and on the setting procedures.

## Overview of Authentication

### Users Controlled by Authentication

The following explains the different user types that are controlled by the Authentication feature.

Users are classified into the following four types. The Authentication feature restricts operations according to the user type.

- Machine Administrator
- Authenticated Users (with System Administrator Privileges)
- Authenticated Users (with no System Administrator Privileges)
- Unauthenticated Users

### Machine Administrator

The Machine Administrator uses a special user ID.

Only the Machine Administrator is able to change the Machine Administrator ID and the Machine Administrator Passcode.

The Machine Administrator is a user who can enter the System Administration mode and change the machine settings that are related to security features and services that are restricted.

To enter the System Administration mode, enter the Machine Administrator ID into the user ID entry field on the authentication screen.

### Authenticated Users (with System Administrator Privileges)

These are users to whom the System Administrator privileges are granted.

When a restricted service is used, this type of user must enter his/her user ID on the authentication screen.

This type of user has the same privileges as those of the Machine Administrator in operating the machine, except the following:

- Operating Folder and job flow sheets
- Changing the passcode of the Machine Administrator.

Xerox® Color C60/C70 Security Function Supplementary Guide

### Authenticated Users (with No System Administrator Privileges)

These are users who are registered on the machine or the remote server, and to whom System Administrator privileges are not granted.

When a restricted service is used, this type of user must enter his/her user ID on the authentication screen.

### Unauthenticated Users

These are users who are not registered with the machine.

An Unauthenticated User cannot use services that are restricted.

## Local Machine Authentication (Login to Local Accounts)

Local machine authentication uses the user information that is registered on the machine to manage authentication.

The print data that are sent from a computer can be received on the machine after a user is authenticated by the cross-checking of the authentication information that is pre-configured on a client's driver with the registered authentication information on the machine.

For more information on the configuring of a driver, refer to the online help provided for the driver.

## Remote Authentication (Login to Remote Accounts)

Remote authentication uses a remote authentication server (LDAP or Kerberos Server) and authenticates users based on the user information managed on the server. User information cannot be registered on the machine.

## Functions Controlled by Authentication

The following explains the functions that are restricted by the Authentication feature. The restriction depends on which method is selected from the following:

- Local Access
- Remote Access

For more information on the restrictions on the operations on Folder and job flow sheets using the Authentication feature, refer to "Authentication for Job Flow Sheets and Folder".

#### **Local Access**

Direct operation of the machine from the control panel is called Local Access. The functions restricted by Local Access are as follows.

#### **Device Access**

- All Services Pathway verifies users when users access a service screen.
- Job Status Pathway verifies users when users access the Job Status screen.
- Machine Status Pathway verifies users when users access the Machine Status screen.

#### **Service Access**

- Copy
- Scan to Folder
- E-mail
- Network Scanning
- Scan to PC
- Send from Folder
- Print
- Job Flow Sheets

#### **Feature Access**

- Print File from Folder
- Retrieve File from Folder

#### **Service Access control per user**

Service access and print & copy quota can be controlled per user.

The system administrator can limit print & copy quota per user via the control panel and Xerox $^\circ$  CentreWare $^\circ$ Internet Services.

When print or copy volume exceeds the registered number, the user cannot use the function. The counted number needs to be cleared by system administrator.

#### **Remote Access**

Operation of the machine through a network using Xerox $^\circ$  CentreWare $^\circ$  Internet Services is called Remote Access.

The functions restricted by Remote Access are as follows.

#### **Print**

Printing is limited to the print jobs sent from a computer.

To use the Accounting feature, use the print driver to set account information such as user ID and passcode.

If verification using account information fails for a print job, the print data will be either saved in the machine or deleted depending on the Charge Print settings.

#### **Xerox® CentreWare® Internet Services**

If the Authentication feature is enabled, authentication is required to access the Xerox $^\circ$  CentreWare $^\circ$ Internet services home page even if you are not using the Authentication feature for any service.

## Authentication for Folder

The following explains the restricted operations on job flow sheets and Folder when the Authentication feature is enabled.

#### **Note:**

When a user account is deleted, the Folder and job flow sheets associated with the account are also deleted. Any files stored in the Folder will also be deleted.

Authenticated Users who are given the System Administrator privileges do not have the privileged level of access to Folder and job flow sheets.

### Types of Folder

The following three types of Folder can be used with the machine.

#### **Machine Administrator Shared Folder**

The Machine Administrator Shared Folder is a Folder created by a Machine Administrator. When the Authentication feature is enabled, all Authenticated Users can share this Folder.

Only the Machine Administrator can change the settings.

To create a Machine Administrator Shared Folder, operate the machine as a Machine Administrator.

#### **Personal Folder**

This is a Folder created by an Authenticated User by using the Authentication feature. Only the Authenticated User who created the Folder can use it.

Operations available for Folder

The following table shows whether each operation on each Folder is available for each user type when the Authentication feature is enabled.

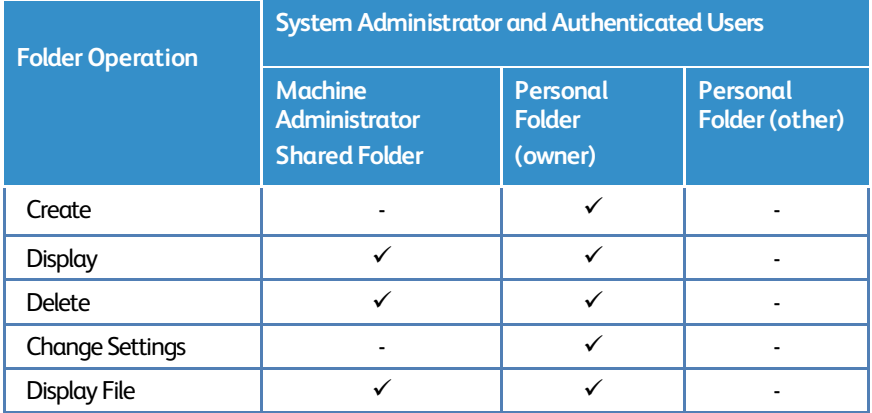

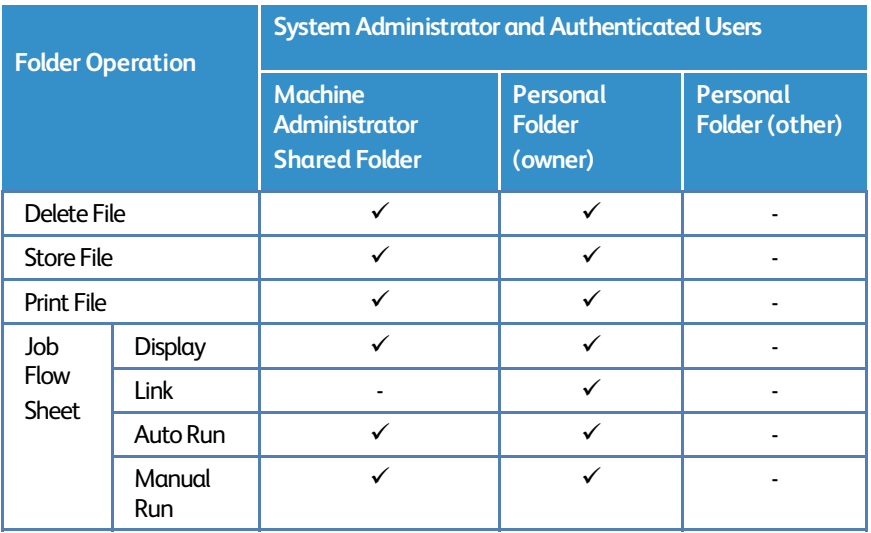

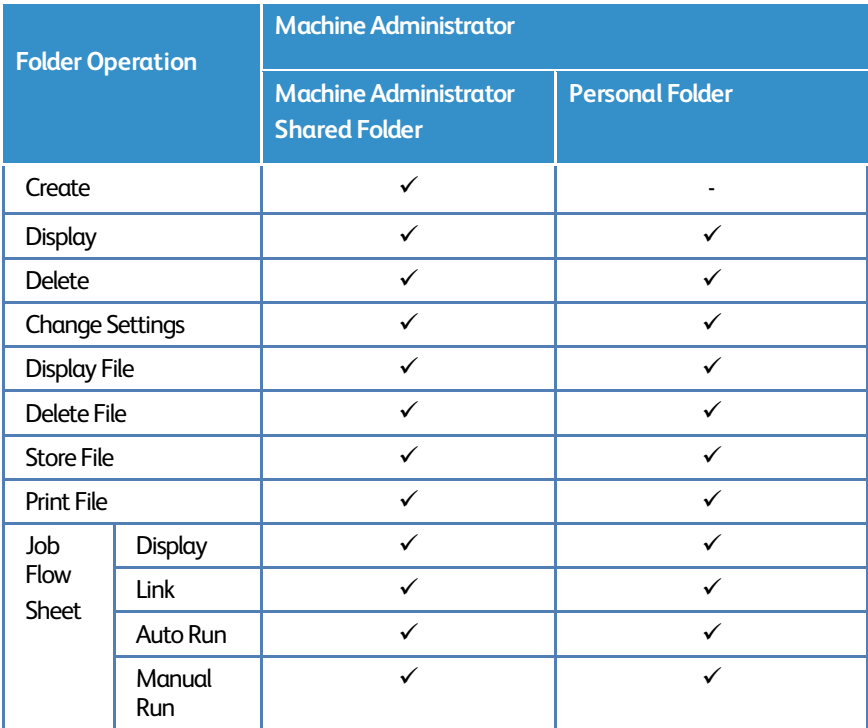

 $\checkmark$  : Operation available

- : Operation not available

#### **Note:**

When job flow sheets not available for operation, depending on changes made to the authentication status, are linked to a Folder, you can still use them except for changing/copying them. If you remove the link, the job flow sheets will no longer be displayed and will be disabled.

# 7.Operation Using Control Panel

This section describes the operation using control panel to use security features for System Administrator and authenticated users.

## User Authentication

Before using all services and configuring settings, a user must be authenticated with an ID and a passcode.

- 1. Press the <Log In/Out> button on the control panel.
- 2. Enter the "User ID" from keypad.
- 3. Select [Next Input] on the touch screen.
- 4. Enter the "Passcode" from keyboard.
- 5. Select [Enter] on the touch screen.

All features on the control panel become available.

#### **Important:**

When another user interrupts and uses the machine by using the interrupt mode, the user needs to logout before canceling the interrupt mode.

#### Example:

User A is authenticated > interrupt mode > User B login > job complete > User B logout > cancel the interrupt mode

#### **Note:**

Before entering the user ID and the password, select "Registered User" or "System Administrator" when remote authentication is used.

Only the Machine Administrator's ID (default: "admin") is pre-registered in the machine, but other user IDs are not.

In a remote authentication server, on the other hand, the Machine Administrator's ID is not pre-registered.

Although "admin" can be registered as a user ID, it cannot be registered as the Machine Administrator's ID in the machine.

## Create/View User Accounts

This feature allows you to register user account information, such as User IDs, user names and passcodes, and to restrict the numbers of copied, printed, and scanned pages for each user. Up to 1,000 users can be registered.

#### On the Tools screen

- 1. Select [Create/View User Accounts] under [Authentication].
- 2. Select a User ID number.
- 3. Press [Create/Delete].
- 4. When a new user account is to be created, a keyboard screen is displayed. Enter a user ID, and then select [Save].
- 5. Configure the required settings.
- 6. Select [Close].

#### **User ID**

Allows you to enter a User ID using the screen keyboard. You can enter up to 32 alphanumeric characters including spaces as a User ID.

#### **User Name**

Allows you to enter a user name using the screen keyboard. You can enter up to 32 alphanumeric characters including spaces as a user name.

#### **Passcode**

Allows you to enter a passcode using the screen keyboard. You can enter 4 to 12 alphanumeric characters.

#### **Note:**

The [Passcode] button appears when you have chosen the use of a passcode and you have enabled [Local Accounts] in [Authentication/Security Settings].

#### **E-mail Address**

Allows you to enter the e-mail address. The specified address that is displayed on the [E-mail] screen is set as the sender's address of the machine. You can enter up to 128 characters.

#### **Note:**

The [E-mail Address] button appears when you have enabled [Local Accounts] in [Authentication/Security Settings].

#### **Account Limit**

Displays the [Account No. XXX - Account Limit] screen. Select [Copy Service], [Scan Service] or

[Print Service] to specify feature access permissions and account limits for that service.

Feature Access - Displays the [Account No. xxx - Feature Access] screen. Select the access permissions for each service for that account.

Change Account Limit - Displays the [Account No. xxx - {Service} Limit] screen. Enter an account limit for [Color] and [Black] to specify the maximum number of pages allowed to be processed by that account. The maximum number of pages that can be entered is 9,999,999.

#### **User Role**

Allows you to select the privileges that are given to the user. Select from [User] or [System Administrator].

#### **Note:**

The [User Role] button appears when you have enabled [Local Accounts] in [Authentication/Security Settings].

#### **Reset Total Impressions**

Deletes all the data tracked for the selected account.

#### **Reset Account**

Clears all settings and data for the selected account.

## Change User Passcode by General User

This feature allows Authenticated Users (users who are authenticated by the procedure described in "User Authentication") to change the registered passcode.

This feature is only applicable to Local Authentication mode.

- 1. Select [User Details Setup].
- 2. Select [Change Passcode].
- 3. Enter the current passcode and select [Next].
- 4. On the [Change Passcode] screen, select [Keyboard].
- 5. Enter a new passcode of 9 or more characters in [New Passcode], and select [Next].
- 6. In [Retype Passcode], select [Keyboard].
- 7. Enter the same passcode, and select [Save] twice.

## Job Deletion by System Administrator

This feature allows only system administrators to delete the active jobs.

Deleting the Copy, Scan job

- 1. Press the red [Stop] button on the control panel.
- 2. On the touch screen, touch [Resume] to continue the job, or touch [Cancel] to cancel the job completely.

Xerox® Color C60/C70 Security Function Supplementary Guide

Deleting the printing Job

- 1. On the control panel, press [Job Status] button. The Active Jobs tab displays.
- 2. Touch the desired job, then press [Delete] from the pop-up menu.
- 3. A confirmation window appears. Select [Delete job] to cancel the job completely.

Deleting the sending Scan Job

- 1. On the control panel, press [Job Status] button. The Active Jobs tab displays.
- 2. Touch the desired job, then press [Delete] from the pop-up menu.

## Folder / Stored File Settings

This section describes the features that allow a System Administrator to configure various settings for Folder that is created for saving confidential scanned files.

## Folder Service Settings

This feature allows you to specify whether to discard files once received from a client.

- 1. Select [Folder Service Settings] under [System Settings].
- 2. Change the required settings.
- 3. Select [Close].

Files Retrieved By Client

Specifies when and how to delete files in Folder after they are retrieved.

Print & Delete Confirmation Screen Specifies whether to display a confirmation message screen when deleting a file.

Quality/File Size for Retrieval Specifies the Quality/File Size level.

## Stored File Settings

This feature allows you to select whether the files stored in a Folder are automatically deleted. You can set how long files are kept and when they are deleted.

You can also select whether to delete individual files.

- 1. Select [Stored File Settings] under [System Settings].
- 2. Change the required settings.

Xerox® Color C60/C70 Security Function Supplementary Guide

#### 3. Select [Close].

#### Expiration Date for Files in Folder

Specifies whether to delete files from Folder when the specified period of time elapses. Enter the number of days to store files within the range from 1 to 14 days, and enter the time when files are to be deleted using the scroll buttons or the numeric keypad.

#### Stored Job Expiration Date

Specifies the retention period for a stored file. Selecting [On] allows you to specify a retention period within the range from 4 to 23 hours, in 1 hour increments.

#### **Note:**

 If the machine is turned off before the specified period of time elapses, the stored file will be deleted when the machine is turned back on.

#### Print Order for All Selected Files

Specifies the print order for a stored file from the following menu.

- Date & Time Oldest File
- Date & Time Newest File
- File Name Ascending
- File Name Descending

## Create Folder

This feature allows users to create Folder for saving confidential scanned files. Scanned files in Folder can be imported to computers.

- 1. Select [Create Folder] on the [Setup Menu] screen.
- 2. Select a Folder number to create a new Folder.
- 3. Select [Create/Delete].
- 4. Select [Off] for [Check Folder Passcode].
- 5. Change the required settings.
- 6. Select [Close].

#### **Note:**

By selecting [Delete Folder], you can delete all files in the Folder and all job flow sheets created through the Folder.

#### **Folder Name**

Specifies the Folder name. Enter a name (up to 20 characters) to be assigned to the Folder.

#### **Delete Files after Retrieval**

Specifies whether to delete files in the Folder after they are printed out or retrieved, or after they are transferred and printed out through a Job Flow sheet.

#### **Delete Expired Files**

Specifies whether to delete files in the Folder after the preset time or period elapses.

## Send from Folder

This section describes the Folder features that allow you to check, print, or delete files in the private Folder that is displayed on the [Send from Folder] screen.

However, some Folders may require you to enter a passcode, depending on the operation you attempt. Private Folders created by other users are inactive and inaccessible to you.

- 1. Press the <Services Home> button on the control panel.
- 2. Select [Send from Folder] on the touch screen.
- 3. Select the [Folder name] to be displayed on the screen.
- 4. Select the Folder to be opened. Then the files stored in the Folder appear.

#### **File Name/ Date & Time**

Sorts the files by their names or by the dates they were stored. You can change the sorting order of the list by selecting the same option again. The order is indicated with an upward (ascending order) or downward (descending order) triangle shown to the right of the name of the option selected.

#### **Refresh**

Updates the list of files in the Folder.

#### **Select All**

Selects all the files in the Folder so that you can print or delete them all at once.

#### **Print**

Prints the selected file(s).

#### **Delete**

Deletes the selected file(s).

## Private Charge Print

Xerox® Color C60/C70 Security Function Supplementary Guide

The Private Charge Print feature temporarily stores files per user ID until a user logs in and manually prints them from the machine's control panel.

This feature only displays files of a logged-in user and thus provides security and privacy of files stored in the machine.

- 1. Press the <Job Status> button on the control panel.
- 2. Select [Private Charge Print] on the [Secure Print Jobs & More] screen.

#### **Note:**

If you enter the screen with System Administrator's ID, a list of authentication user IDs is displayed. Select a user ID from the list or enter the displayed number in [Go to], and select [Job List]. Then, the files stored for the selected user ID are displayed.

- 3. Select a file to be printed or deleted.
- 4. Select the required option.

#### **Refresh**

Refreshes the displayed information.

#### **Select All**

Selects all the files in the list.

#### **Delete**

Deletes a file selected in the list.

#### **Print**

Prints a file selected in the list. After being printed, the file is deleted.

#### **Note:**

The displayed jobs are sent from a PC via the print driver. For more information, refer to Print Driver Online Help.

# 8. Operation Using Xerox® CentreWare® Internet Services

This section describes the operation using Xerox $^\circ$  CentreWare $^\circ$  Internet Services to use security features for System Administrator and authenticated users.

The Xerox $^\circ$  CentreWare $^\circ$  Internet Services program uses the embedded Web User Interface which enables communication between a networked computer and the machine via HTTP. Xerox $^\circ$  CentreWare $^\circ$  Internet Services can be used to check each job and the machine status, or to change the network settings.

#### **Note:**

 This service must be installed and set up by the System Administrator prior to use. For more information on the installation and setups of the Xerox® CentreWare® Internet Services feature, refer to the System Administration Guide. Some of the Xerox® CentreWare® Internet Services features have restricted access. Contact a System Administrator for further assistance.

# Accessing Xerox® CentreWare® Internet Services

Follow the steps below to access Xerox $^\circ$  CentreWare $^\circ$  Internet Services. On a client computer on the network, launch an internet browser.

In the URL field, enter "http://" followed by the IP address or the Internet address of the machine. Then, press the <Enter> key on the keyboard.

For example, if the Internet address (URL) is www.xx.yyv.zzz, enter it in the URL field as shown below:

http://vvv.xxx.yyy.zzz

The IP address can be entered in either IPv4 or IPv6 format. Enclose the IPv6 address in square brackets.

IPv4: http://xxx.xxx.xxx.xxx

IPv6: http://[xxxx:xxxx:xxxx:xxxx:xxxx:xxxx:xxxx:xxxx]

If a port number is set, append it to the IP address or the Internet address as follows. In the following example, the port number is 80.

#### URL: http://vvv.xxx.yyy.zzz:80

IPv4: http://xxx.xxx.xxx.xxx:80

IPv6: http://[xxxx:xxxx:xxxx:xxxx:xxxx:xxxx:xxxx:xxxx]:80

The home page of Xerox® CentreWare® Internet Services is displayed.

#### **Note:**

When the Authentication feature is enabled, you are required to enter your user ID and your password. You need to enter your user ID and your password to access Xerox® CentreWare Internet Services to configure and use the security functions of the machine.

When your access to Xerox® CentreWare Internet Services is encrypted, enter https:// followed by the IP address or the Internet address, instead of "http://".

## Print

This section describes how to specify printing and paper parameters, enter accounting information, and select the delivery method for your print job.

Follow the steps below to select the features available on the [Print] tab.

- 1. Click [Print] on the Main Panel of the home page.
- 2. The [Job Submission] page is displayed.
- 3. Job Submission allows you to print the files stored in your computer. Specify the following settings, and click [Start] to submit the job.

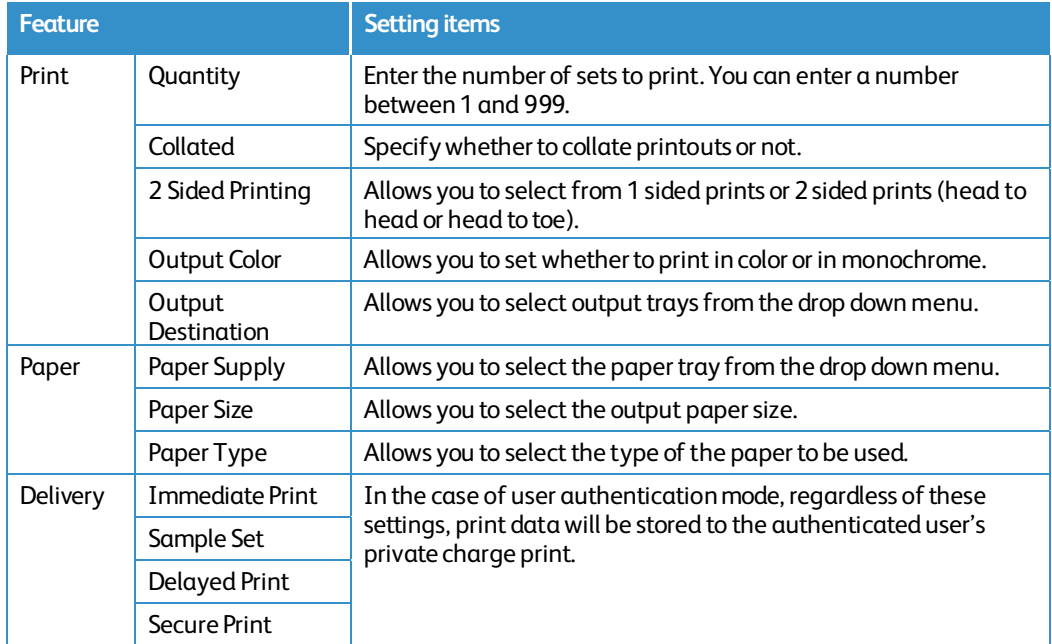

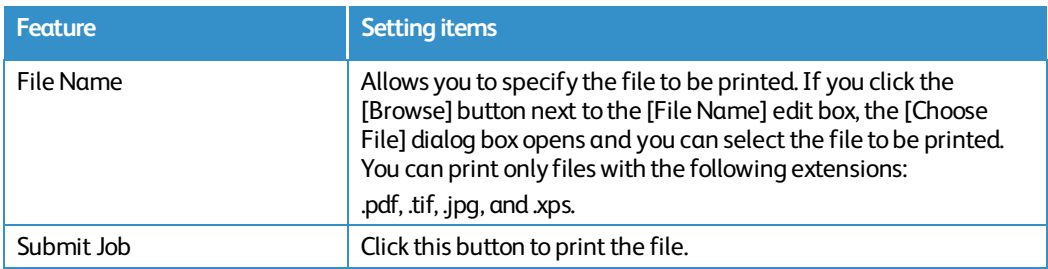

## Scan (Folder Operation)

This section describes how to configure Folder. Follow the steps below to select the features available on the [Scan] tab.

- 1. Click [Scan] on the Main Panel of the home page.
- 2. Select [Folder] on the [Scan] screen.
- 3. The [Folder] page is displayed.

#### **Folder icons**

If you click the icon of a registered Folder, the [Folder: List of Files] page for the Folder is displayed.

#### **Folder Number**

Displays the Folder numbers. If you click the number of a registered Folder, the [Folder: List of Files] page for the Folder is displayed.

#### **Folder Name**

Displays the names of Folders. If you click the name of a registered Folder, the [Folder: List of Files] page for the Folder is displayed.

#### **Number of Files in this Folder**

Displays the number of files stored in each Folder.

#### **File List**

If you click [File List], the [Folder: List of Files] page for the selected Folder is displayed.

#### **Delete**

If you click [Delete], the selected Folder is displayed.

#### **Edit**

If you click [Edit], the [Edit Folder] page for the selected Folder is displayed.

Xerox® Color C60/C70 Security Function Supplementary Guide

#### **Create**

If you click [Create], the [Folder Setup] page for the selected Folder is displayed.

## Folder: List of Files

The following table shows the setting items available on the [Folder: List of Files] page.

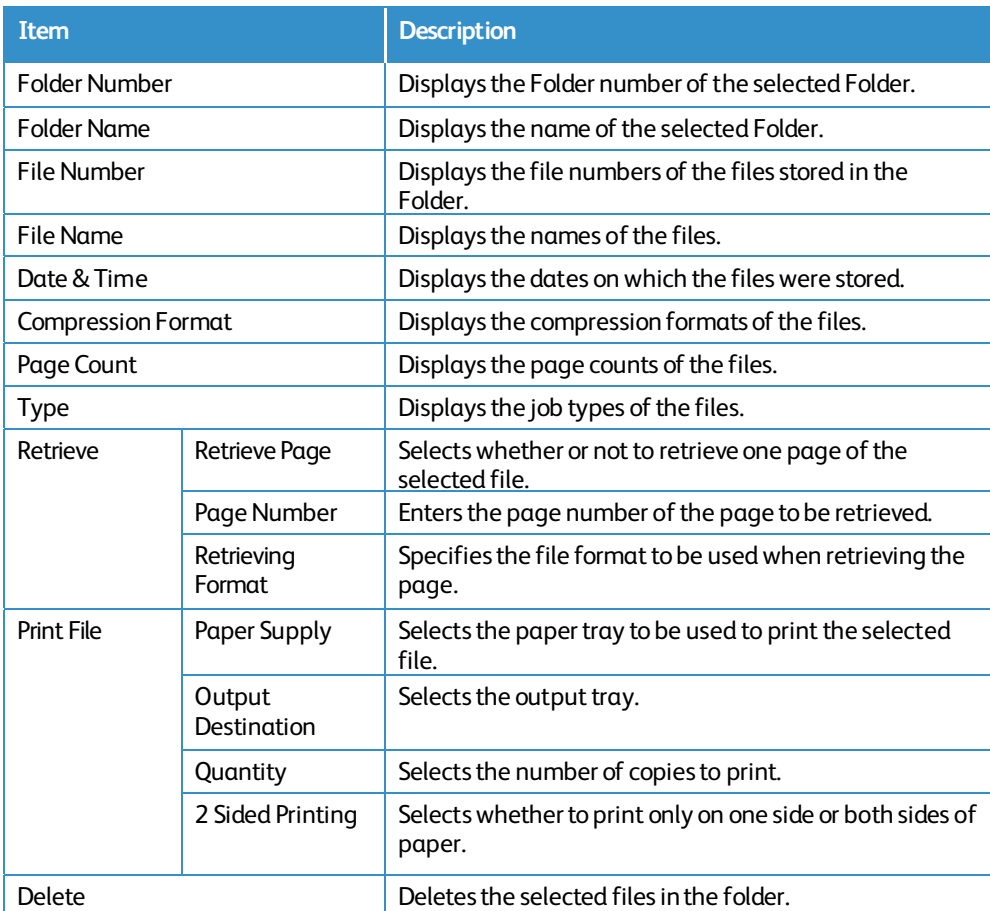

## Edit Folder

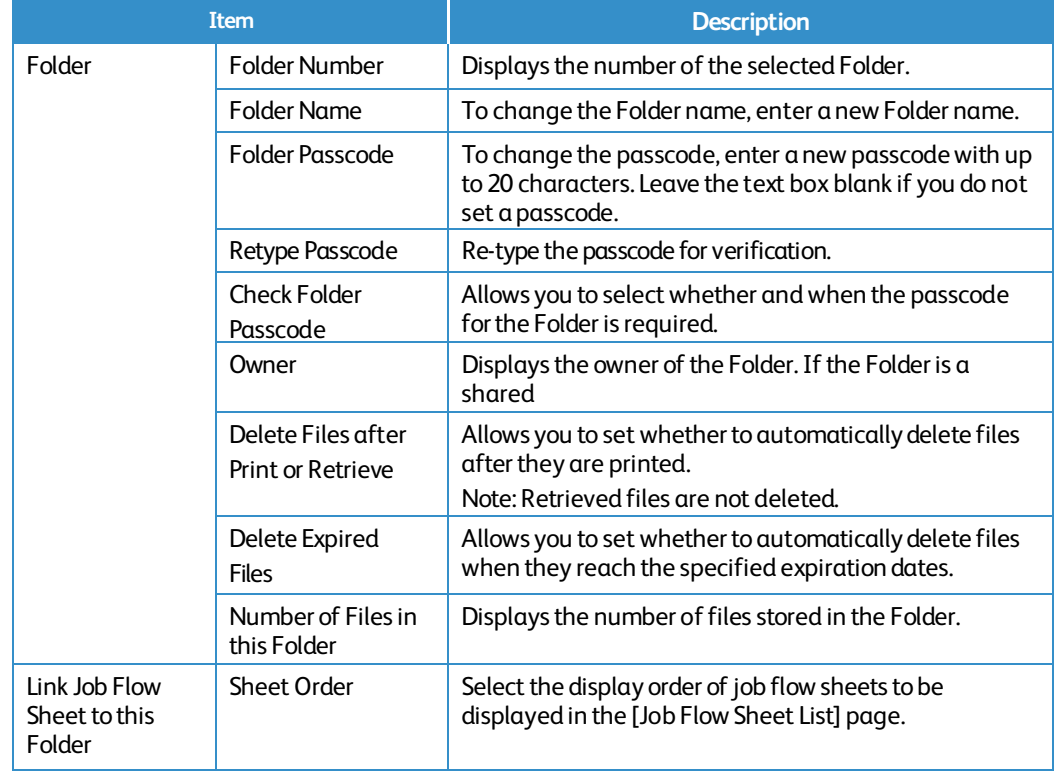

The following table shows the setting items available on the [Edit Folder] page.

## Folder Setup

The following table shows the setting items available on the [Folder Setup] page.

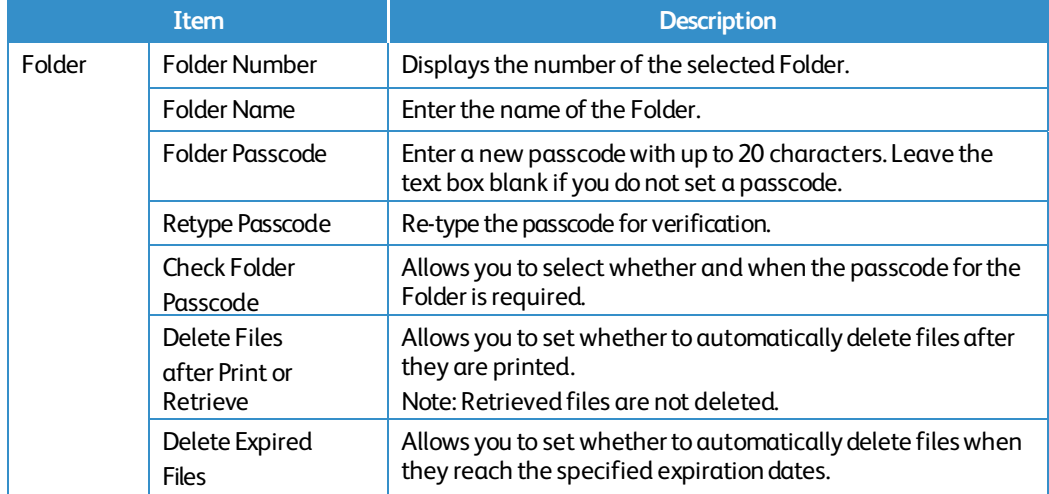

### Import the files

The following describes methods for importing files that are stored on the machine's Folder. Select [Folder Number] or [Folder: List of Files] on the [Folder] page.

Place a check next to each file to be imported, and click [Retrieve] or [Print File].

#### **Note:**

To retrieve a color file as a JPEG, place a check next to [Retrieve Page], and specify the page number.

## Printing Job Deletion

This page allows only System Administrators to delete the active print jobs.

- 1. Click [Jobs] tab on the Main Panel of the home page.
- 2. Select the desired job on the [Active Jobs] screen.
- 3. Click the [Delete] button.
- 4. A confirmation window appears. Select [OK] to cancel the job completely.

## Change User Passcode by System Administrator (Using Xerox<sup>®</sup> CentreWare<sup>®</sup> Internet Services)

This feature is only applicable to Local Authentication mode.

- 1. Open your Web browser, enter the TCP/IP address of the machine in the Address or Location field, and press the <Enter> key.
- 2. Enter System Administrator's ID and the passcode if prompted.
- 3. Click the [Properties] tab.
- 4. Click [Security].
- 5. Click [Authentication Configuration].
- 6. Click [Next].
- 7. Enter the user number in [Account Number] and click [Edit].
- 8. Enter a new passcode of 9 or more characters in [Passcode].
- 9. Enter the same passcode in [Retype Passcode] and click [Apply].

# 9. Problem Solving

This section describes solutions to problems that you may come across while using the machine and Xerox® CentreWare<sup>®</sup> Internet Services. The machine has certain built-in diagnostic capabilities to help you identify problems and faults, and displays error messages on the control panel and web browser, whenever problems or conflicts occur.

## Fault Clearance Procedure

If a fault or a problem occurs, there are several ways in which you can identify the type of the fault. Once a fault or a problem is identified, specify the probable cause, and then apply the appropriate solution.

- If a fault occurs, first refer to the screen messages and animated graphics to clear the fault according to the specified order.
- Also refer to the fault codes displayed on the touch screen in the Machine Status mode. Refer to the Fault Codes table below for an explanation of some fault codes and corresponding corrective actions.
- When you have problems in fixing the fault, contact a System Administrator for assistance.
- In some cases, the machine may need to be turned off and then on.

#### **Caution:**

If you do not leave at least 20 seconds between a power off and a power on, the hard disk in the machine may be damaged.

You should call for service representative if the problem persists or a message indicates so.

#### **Note:**

Even when the power of the machine fails, all the queued jobs will be saved because the machine is equipped with the hard disk drive. The machine will resume processing the queued jobs when the power of the machine is turned back on.

## Fault Codes

This section explains error codes.

If a printing job ends abnormally due to an error, or a malfunction occurs in the machine, an error message code (\*\*\*-\*\*\*) is displayed.

Refer to error coded in the following table to rectify problems.

#### **Important:**

If an error code is displayed, any print data remaining on the machine and information stored in the machine's memory are not warranted.

If an error code that is not listed in the following table is displayed, or if an error persists after you follow the listed solution, contact our Customer Support Center. The contact number is printed on the label or the card attached on the machine.

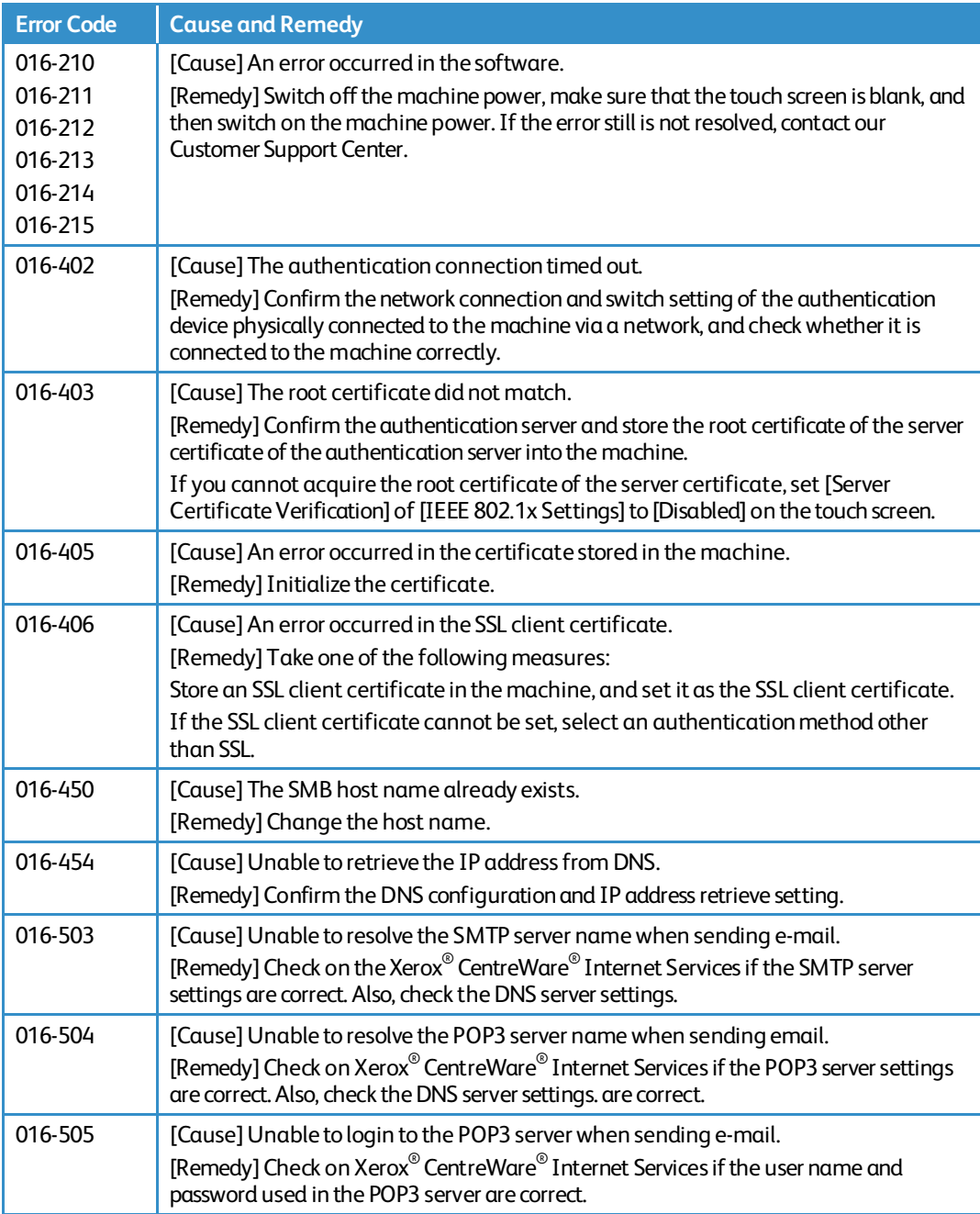

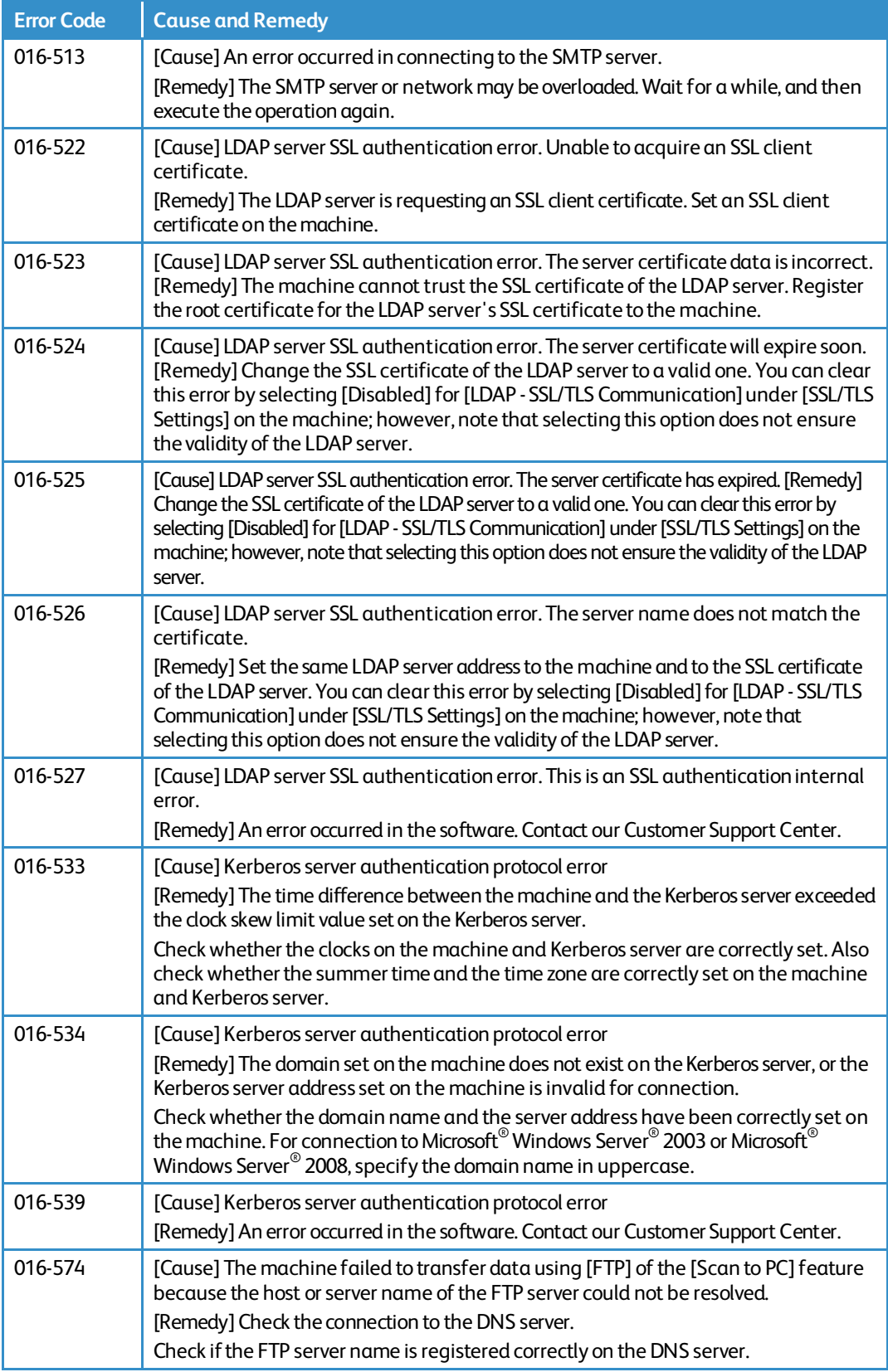

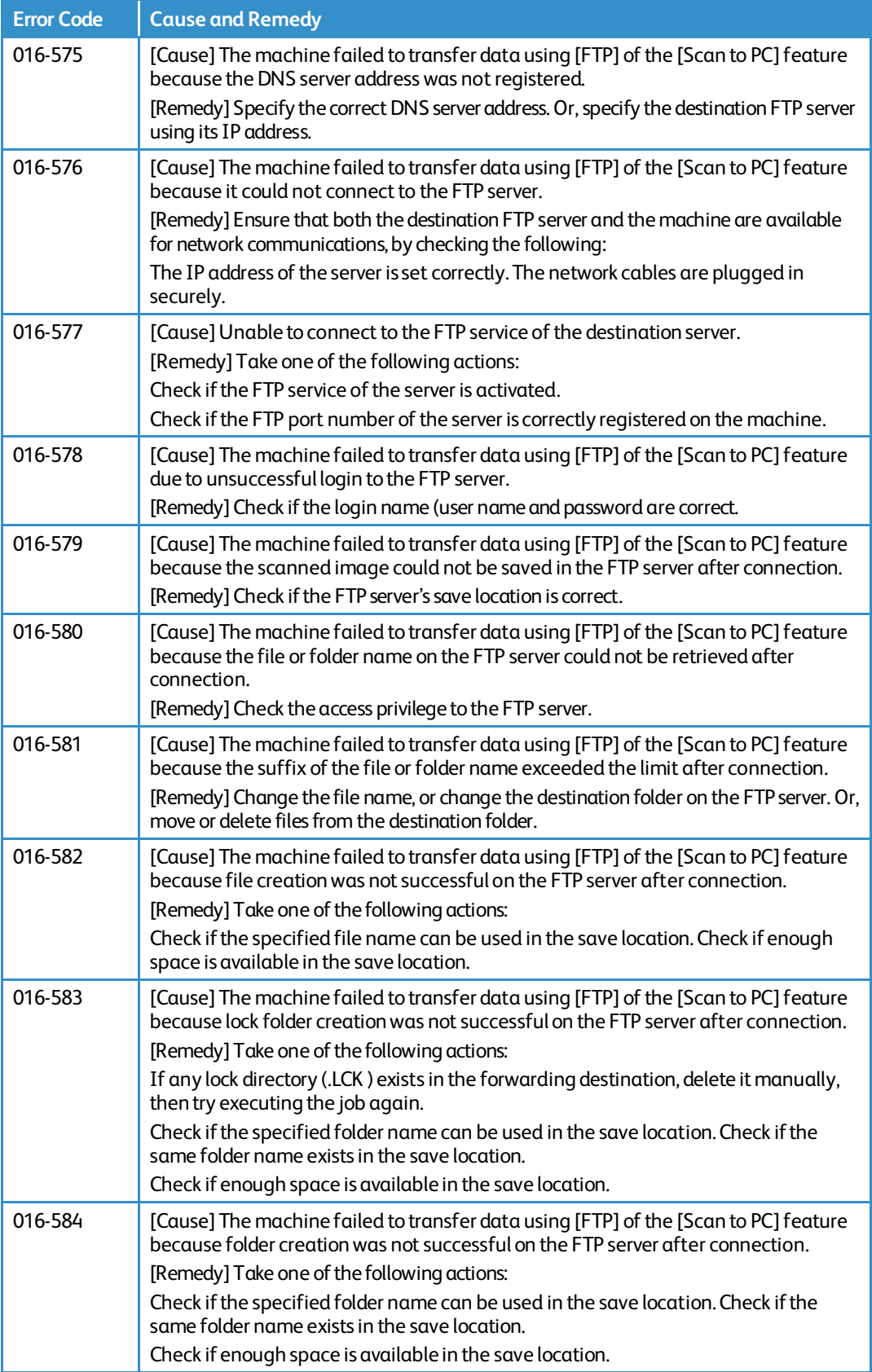

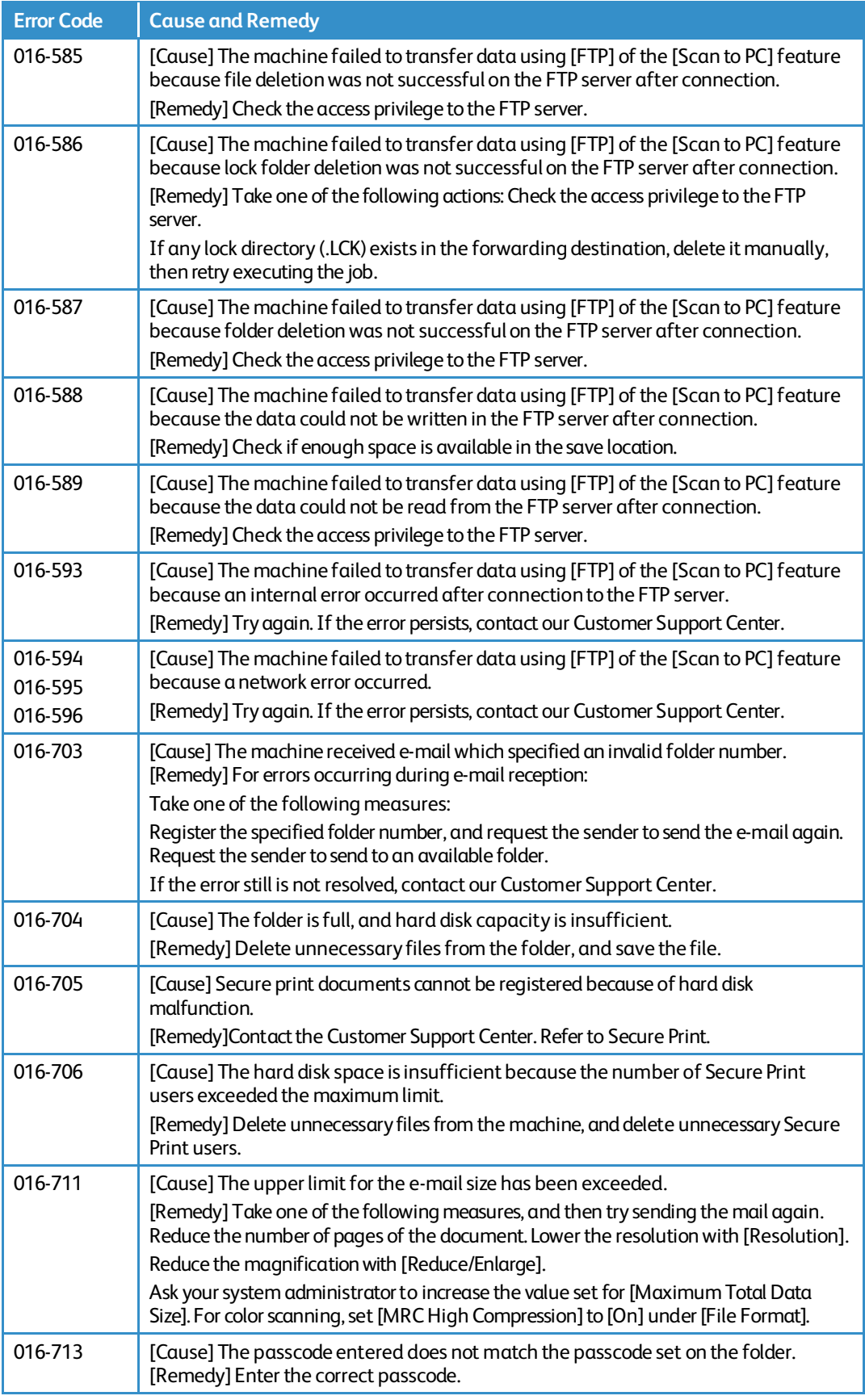

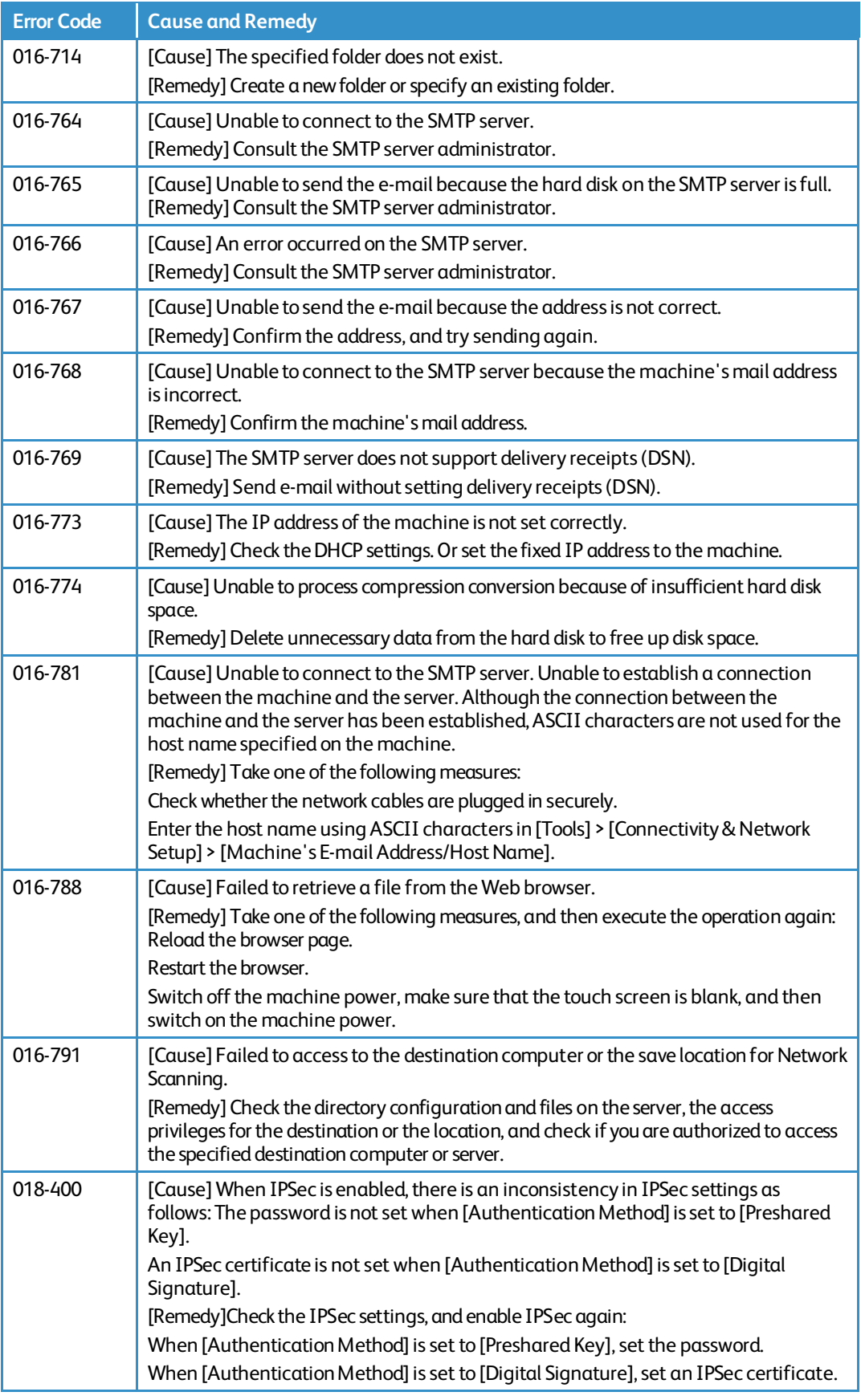

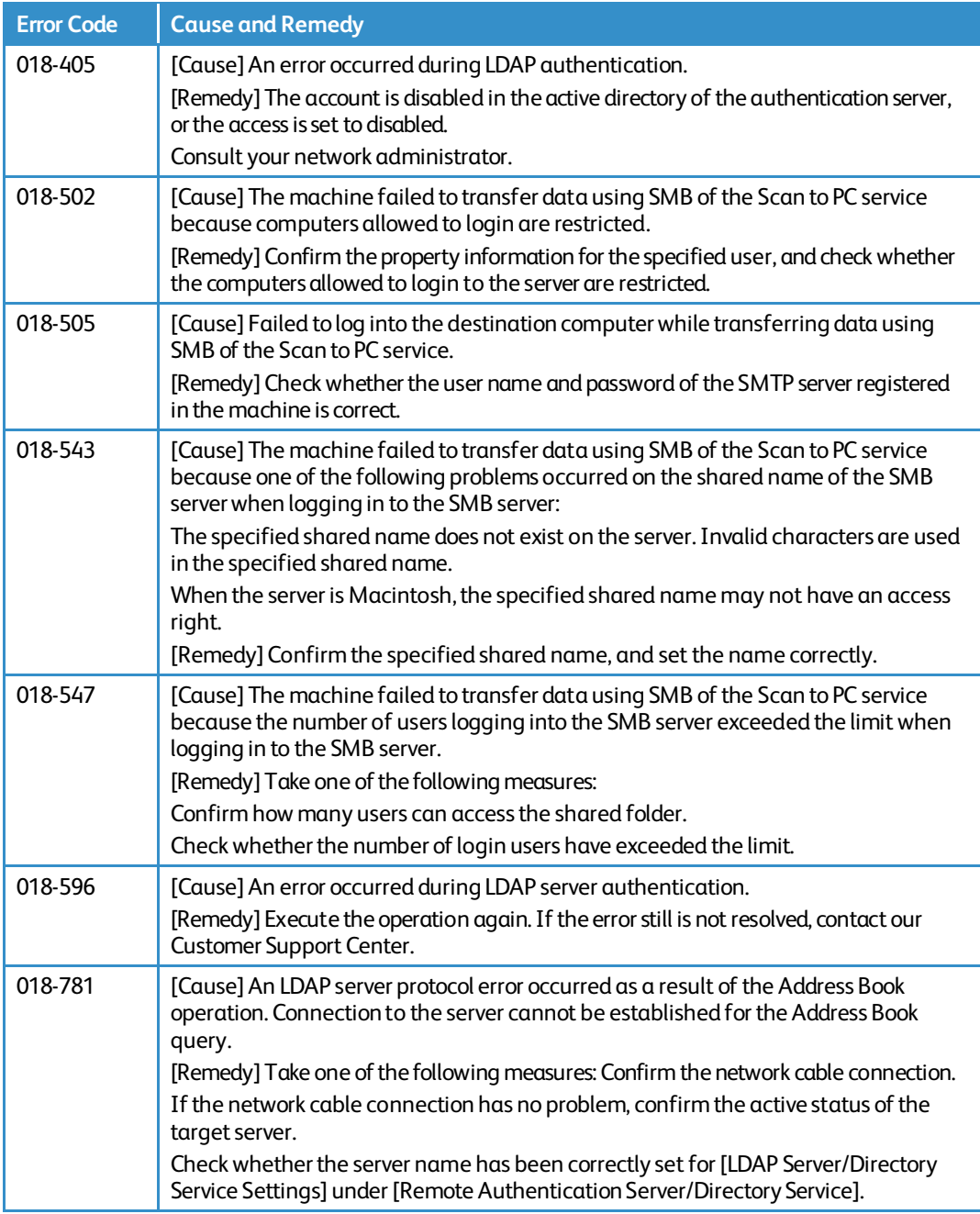

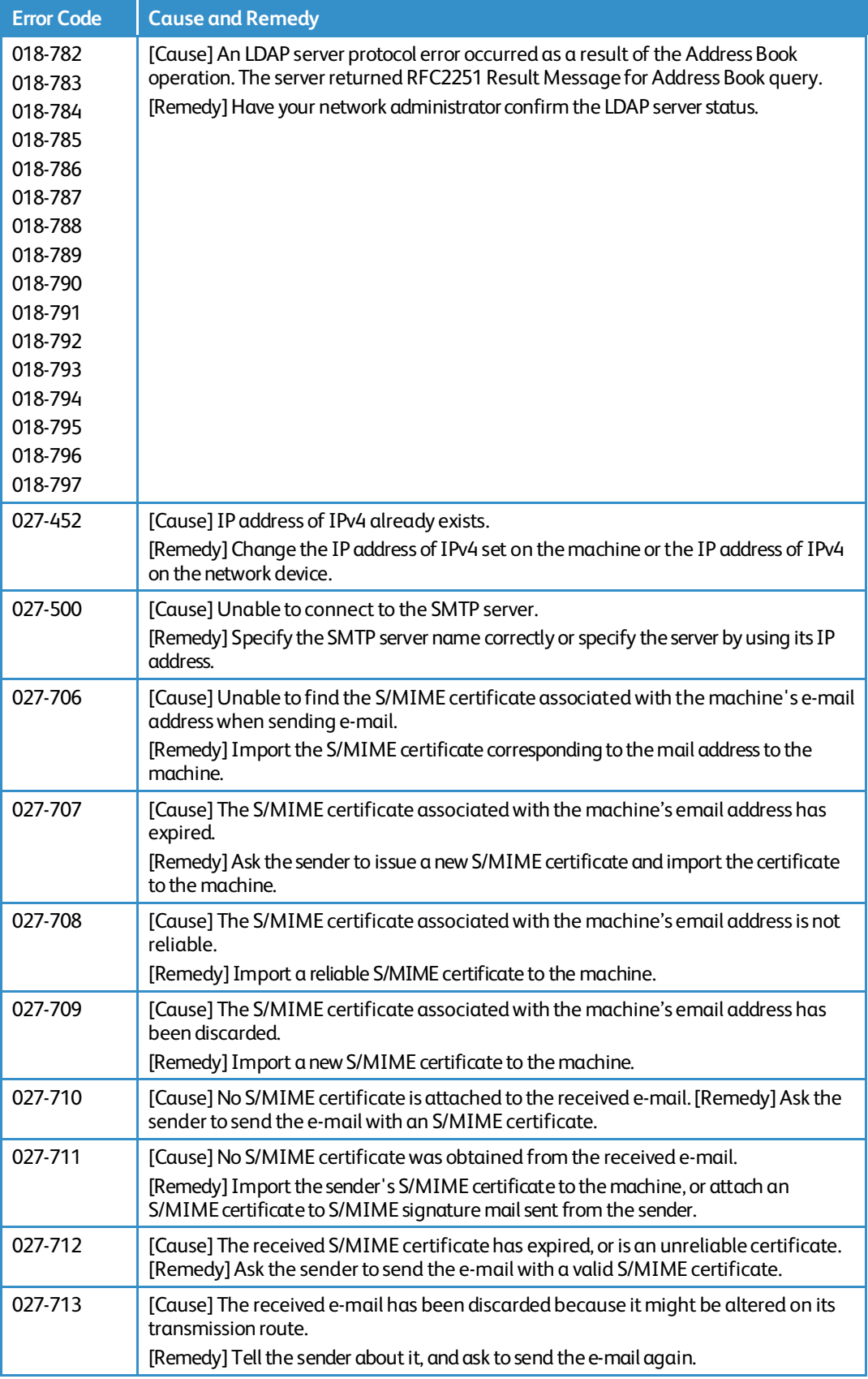

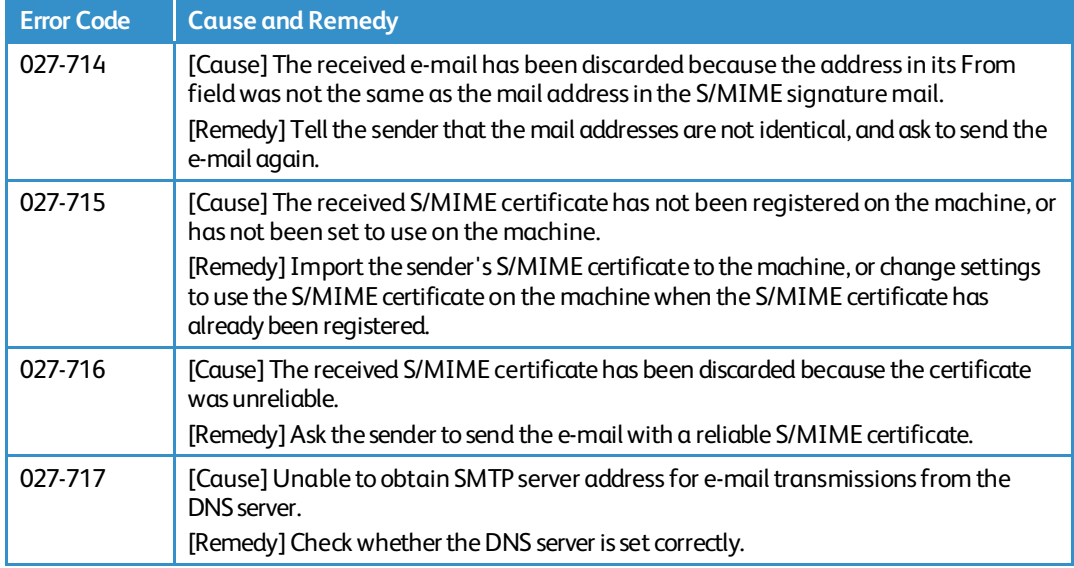

# 10. Security @ Xerox

For the latest information on security and operation concerning your device, see the Xerox® Security Information website located at http://www.xerox.com/information-security/.

# 11. Appendix

#### **List of Operation Procedures**

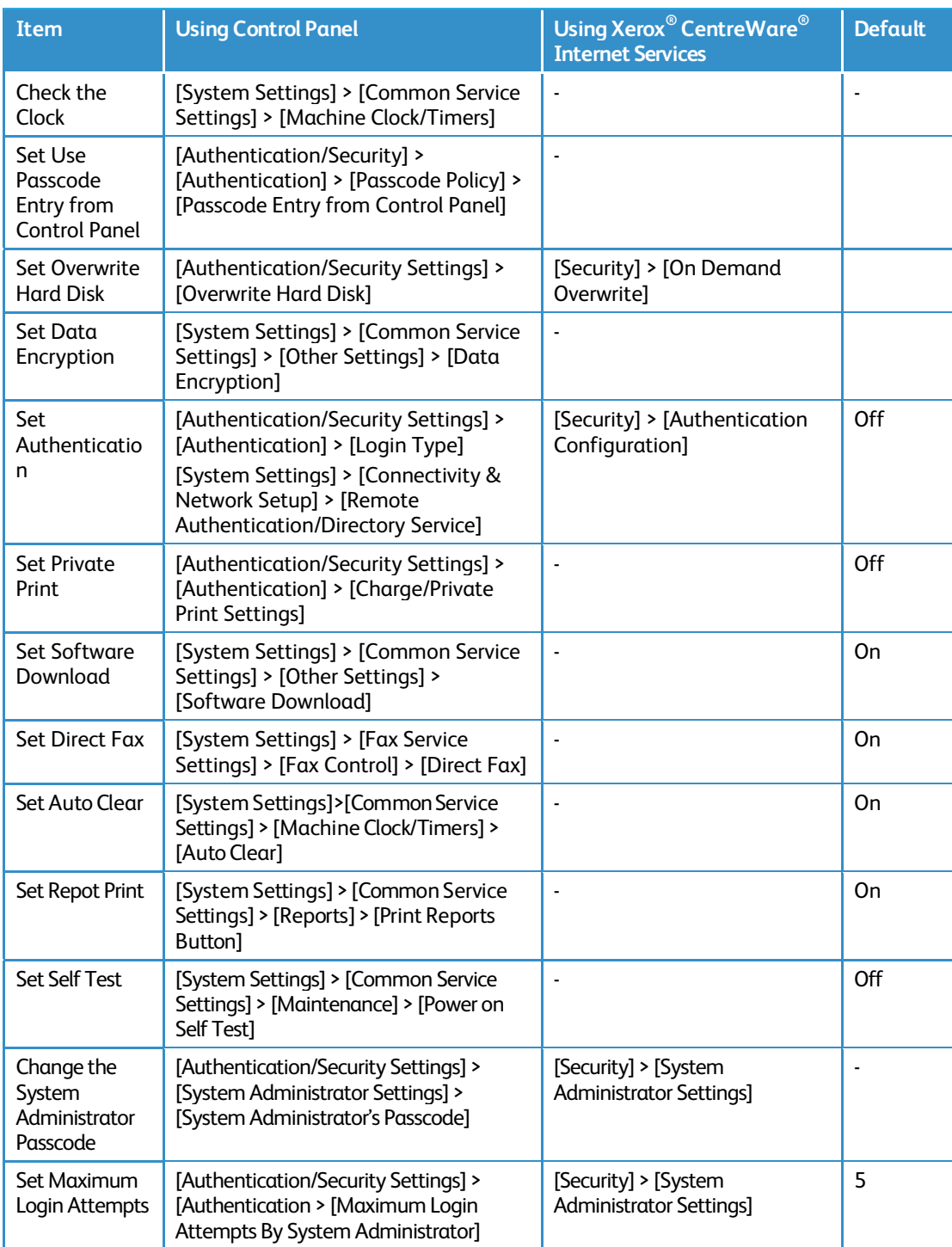

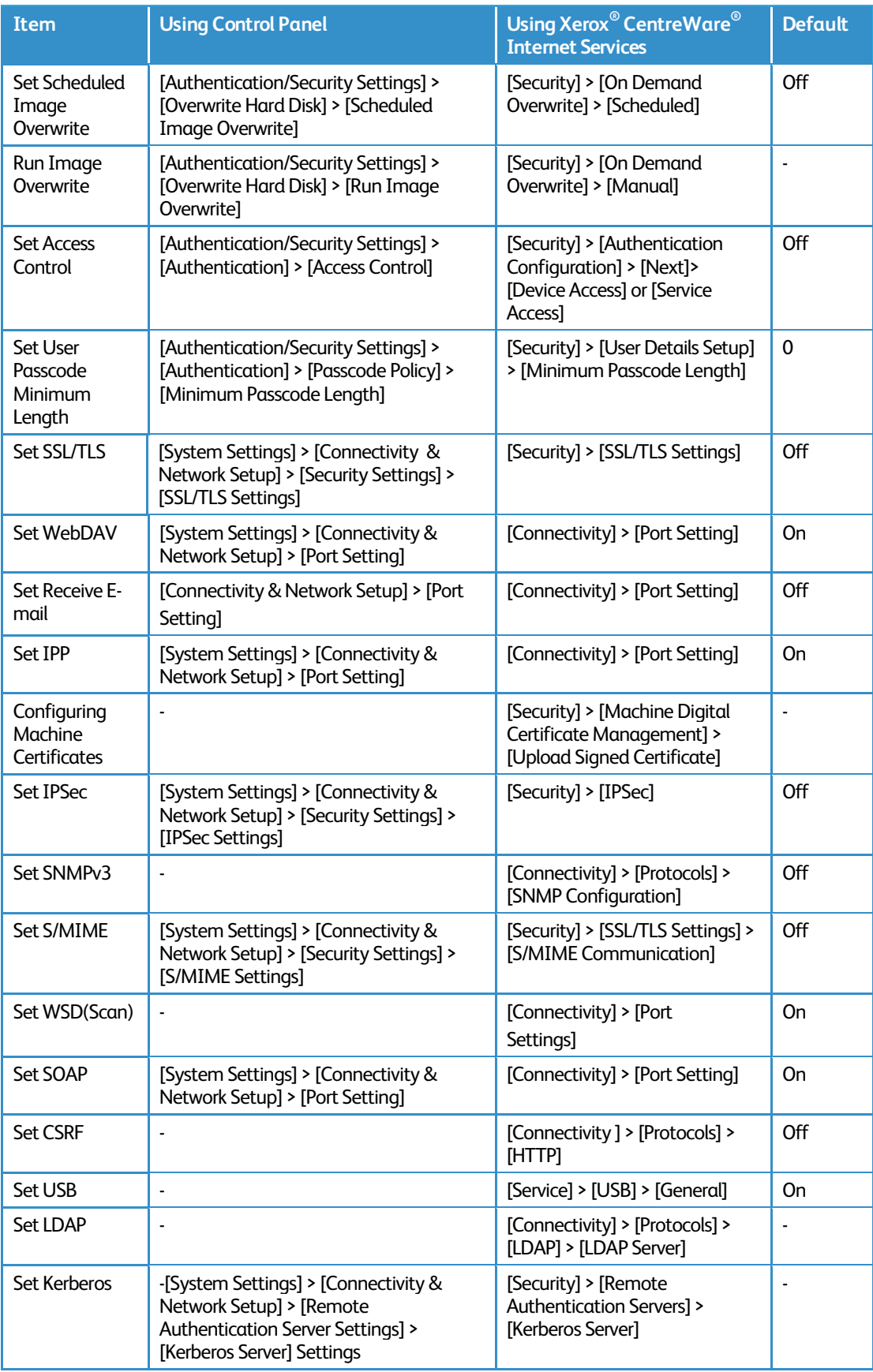

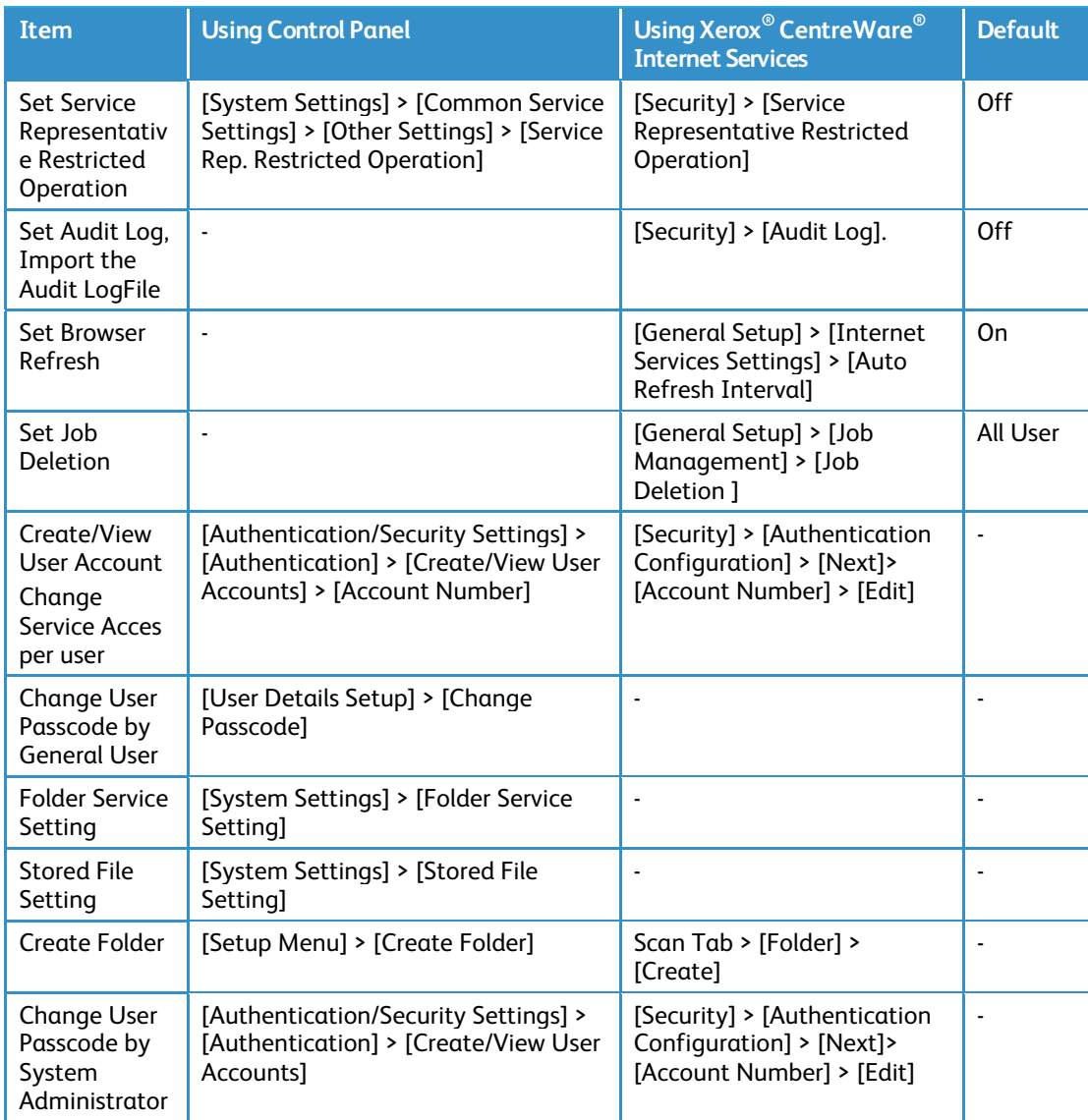

Free Manuals Download Website [http://myh66.com](http://myh66.com/) [http://usermanuals.us](http://usermanuals.us/) [http://www.somanuals.com](http://www.somanuals.com/) [http://www.4manuals.cc](http://www.4manuals.cc/) [http://www.manual-lib.com](http://www.manual-lib.com/) [http://www.404manual.com](http://www.404manual.com/) [http://www.luxmanual.com](http://www.luxmanual.com/) [http://aubethermostatmanual.com](http://aubethermostatmanual.com/) Golf course search by state [http://golfingnear.com](http://www.golfingnear.com/)

Email search by domain

[http://emailbydomain.com](http://emailbydomain.com/) Auto manuals search

[http://auto.somanuals.com](http://auto.somanuals.com/) TV manuals search

[http://tv.somanuals.com](http://tv.somanuals.com/)